# Miami-Dade County Public Schools Information Technology Services Technology Learning Center

# Building the Master Schedule

X2 Aspen

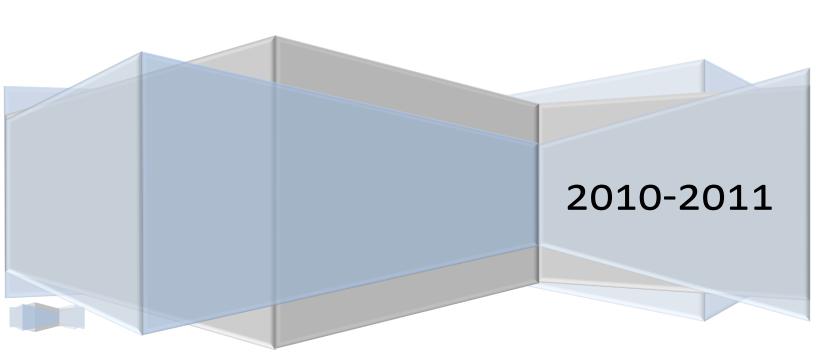

# **Contents**

| Introduction                            |                             |
|-----------------------------------------|-----------------------------|
| Defining Schedule Terms                 | Error! Bookmark not defined |
| DATA SHARED ACROSS SCENARIOS            |                             |
| Always Shared                           |                             |
| Defining Schedule Days                  | 6                           |
| Defining Periods                        | 6                           |
| Defining Schedule Patterns              |                             |
| Creating Pattern Sets                   | 8                           |
| CREATING TEAMS                          | <u>C</u>                    |
| Rooms                                   | 10                          |
| Clone Rooms                             | 11                          |
| Staff                                   |                             |
| Adding a TBA                            | 13                          |
| Courses                                 |                             |
| Adding Departments                      | 15                          |
| Working with Alternates                 | 16                          |
| Defining Course Scheduling Parameters   | 19                          |
| Mass Assigning a Pattern Set to Courses | 21                          |
| Course Load Priorities                  | 21                          |
| Defining a Course Package               | 22                          |
| Expanding Packages                      | 22                          |
| Batch "Mass" Entry of Student Requests  | 24                          |
| Entering Student Requests               | 25                          |
| Entering Alternative Requests           | 25                          |
| Mass Moving Requests                    | 26                          |
| Removing Requests from a Group          | 26                          |
| Multi-Adding Student Requests           | 27                          |
| Filtering Student Requests              | 27                          |
| Reports                                 | 28                          |
|                                         | 28                          |

| Course Request Verification Report   | 28 |
|--------------------------------------|----|
| Calculating Section Counts           | 28 |
| Students                             | 30 |
| Scheduling Parameters                | 30 |
| Student Scheduling Priorities        | 32 |
| Building the Master Schedule         | 33 |
| Running the Build                    | 33 |
|                                      | 33 |
| Calculating Section Counts           | 33 |
| Initializing the Workspace           | 33 |
| Assigning Team Codes to Sections     | 35 |
| Coding Sections for Teams            | 35 |
| Coding Sections for Inclusion        | 36 |
| Scheduling Rules                     | 37 |
| Defining a Rule                      | 37 |
| Deleting a Rule                      | 37 |
| Rule Examples                        | 38 |
| Schedule Rule Summary Report         | 39 |
| Validating Your Information          | 44 |
| Correcting Validation Errors         | 44 |
| Running the Build                    | 46 |
| Running the Schedule Feedback Report | 46 |
| Analyzing                            | 46 |
| The Build                            | 46 |
| Fatal Error Identifier               | 48 |
| Locking Specific Sections            | 49 |
| Master Schedule Review               | 50 |
| Loading Students                     | 52 |
| Matrix View Reschedule               | 54 |
| Checking for Conflicts               | 55 |
| Committing the Schedule              | 57 |

# **Building the Master Schedule**

| Appendix                                     | 58 |
|----------------------------------------------|----|
| Copy a Build Scenario (Optional)             | 58 |
| Creating a Snapshot                          | 59 |
| Query Function                               | 61 |
| Troubleshooting your Internet Settings       | 63 |
| Splitting Up Students in a Sequence          | 64 |
| Delete the original sequence                 | 65 |
| The PUSH/PULL Method                         | 66 |
| Frequently Used X2 Reports                   | 68 |
| Creating Duties                              | 69 |
| Using Duties                                 | 69 |
| Adding a Co-teacher or Inclusion Teacher     | 70 |
| Adding a Section to a Course                 | 71 |
| Copying Students from One Section to Another | 71 |

Aspen Build Manual3B (Revision): January 10, 2011; aa,ja,fb,rr

# Introduction

This tutorial is designed specifically for Miami-Dade County Public Schools. It provides a logical sequence building a master schedule.

Rights and permissions are granted through the QUAD A system. Administrators must issue only the highest single appropriate level for a user, and not each access subservient right.

## **Permissions**

| RIGHTS | DESCRIPTION                                                              | SV  | BV   | MASTER | SUB. SELECT |
|--------|--------------------------------------------------------------------------|-----|------|--------|-------------|
| WSHA   | Administrator;<br>Full rights                                            | YES | YES  | YES    | YES         |
| WSHB   | Registration/ Scheduler;<br>Posted Sched. Control;<br>Print/View Reports | YES | NO   | NO     | NO          |
| WSHX   | Scheduler; On-Demand<br>Schedules/Alterations;<br>Print/View Reports     | YES | NO   | NO     | NO          |
| WSHR   | Batch Student Request<br>Entry Only*                                     | NO  | YES* | NO     | YES         |
| WSHO   | View Only                                                                | YES | NO   | NO     | NO          |

# Logging on to Aspen Navigation

Access X2 Aspen through the employee portal under the Applications and Sites tab.

The School view, color coded blue, is designed for the maintenance of the schedule once it is built. (See the Appendix.) The Build view is used to build a schedule for the new school year.

Aspen uses a combination of menus and tabs to move to different parts of the program.

A Settings bar at the top right corner of every screen allows users to Change View, Set Preferences, and Log Off.

This book uses a shortcut key for accuracy and conciseness. For example, BV, TT: Student, ST: Requests means switch to

#### **Tab Abbreviations**

| it ~ | BV  | BUILD VIEW   |
|------|-----|--------------|
| D C  | SV  | SCHOOL VIEW  |
| T u  | TT  | TOP TAB      |
| ho   | ST  | SIDE TAB     |
| S    | SbT | Sub Side Tab |

# DATA **SHARED ACROSS SCENARIOS**

- The entire Workspace (all sections, when they are offered/prescheduled, teacher assignments, etc.)
- Rules

When you create a new scenario, you may copy any of the items above into the new scenario, but thereafter they are completely separate and changes in one scenario do not affect any other scenario.

# Any change to any of the following will impact ALL scenarios.

- Patterns & Pattern Sets
- Student requests
- Rooms (the settings for each room such as department & max capacity)

# **Always Shared**

When you create a new scenario, by default the following attributes are set to be shared. You must specifically uncheck these boxes to be able to change something in one scenario only.

- Course Attributes (include in scheduling, max enrollment, base terms,
- Staff Attributes (include in scheduling, preferred room, max-in-a-row, etc.)
- Student Attributes (include in scheduling, team, unavailable schedule)
- Time Structure (terms, days, periods)

# **Defining Schedule Days**

**NOTE:** information will come forward next vear.

While X2 Aspen can support schedules with multiple days, ISIS cannot. We will create a one-day schedule.

Day count

Save Cancel

Step 1: Go to BV, TT: Scenario.

The list of scenarios appears.

Step 2: Select the scenario you want to work with, and click the

Days Side Tab.(ST: Days)

Step 3: Pull down the *Options* menu to click *Add*. The Add Day dialog box appears

Step 4: At the *Day count* field, type the number one (1) in the schedule scenario, and then press the Tab key. The dialog box displays the appropriate number of rows, with each row representing one day.

Step 5: Type the letter "A" in both the *Identifier* and *Name* boxes.

Step 6: Click Save.

Define the number of periods in your schedule.

# **Defining** Periods

Step 1: Go to **BV, TT: Scenario.** The list of scenarios appears.

Step 2: Select the scenario for which you want to define periods.

Step 3: Click ST: Periods.

Step 4: Pull the *Options* menu to

Add. The Add Period dialog appears.

Step 5: In the *Period count* field, type the number of periods in this schedule scenario, and then press the Tab key. The dialog box displays the appropriate number of

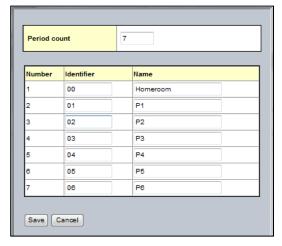

rows, with each row representing a period.

Step 6: For each period, type an identifier\* (period number, e.g. 01) in the Identifier column.

\*Period identifiers must not contain any letters, ISIS will reject period identifiers that contain letters.

Step 7: For each period, type a name (period name, e.g. 01) in the Name column.

**HINT:** Middle schools can identify their HR as Period 00 and place it at the end of the number order to preserve the consecutive nature of the periods. Senior High Schools may use 09 at the end for the same purpose.

Step 8: Click Save.

Step 9: Select the period number from the Period side-tab and click Details. Then, select the Is scheduled check box to make each period available for scheduling purposes.

NOTE: Do not use the Rotations or the Bell Schedules side tabs.

**NOTE:** Middle schools should create a *period 00* (period number) to use as their Homeroom (period name) in addition to their six academic class periods.

# **Defining** Schedule **Patterns**

In X2 Aspen, schedule patterns represent the different ways course sections meet in your school's schedule. Schedule patterns include homeroom classes, normal classes, and classes that use multiple periods (e.g. work experience and Project Victory).

Step 1: Go to BV, TT: Global, ST: Pattern Library

Step 2: Pull the Options menu down to Add. The New Schedule Pattern page appears. In the area at the top of the page, you define the shape of this pattern.

| Step 3: On the top   |
|----------------------|
| right, below         |
| Explode pattern      |
| on save, select      |
| the <i>By period</i> |
| and <i>By day</i>    |
| checkboxes if        |
| you want the         |
| system to            |
| create every         |

| Field                    | Data Entry                                                 |  |  |  |
|--------------------------|------------------------------------------------------------|--|--|--|
| Days                     | 1 (already entered)                                        |  |  |  |
| Periods                  | total number of periods in your school day (already there) |  |  |  |
| Terms                    | Select: Do not use                                         |  |  |  |
| Schedule<br>Pattern Type | Flat (Choose "Flat" from the dropdown menu.)               |  |  |  |

possible pattern based on the pattern you create in the grid.

Step 4: In the grid, click the boxes that represent Day 1 and Period 1 of this schedule pattern.

Step 5: After you identify the pattern, click Save. If you selected to explode the pattern, the system uses the one period/day combination that you map on the grid to create every possible matching pattern within the schedule.

Step 6: Click Save.

Step 7: Click the **Pattern Library** side-tab to view all the patterns. The total number of periods defined should match the number of periods you specified on **BV, TT: Scenario, ST: Periods**.

# **Creating Pattern Sets**

Group your patterns into pattern sets that apply to the different meeting shapes of courses.

Step 1: Go to BV, TT: Global, ST: Pattern Sets.

Step 2: Pull the *Options* menu to *Add*. The *New Schedule Pattern Set* page appears.

Step 3: Define the name of the pattern set(s) for your school. See the chart below for suggested Pattern Set names. Repeat as needed.

Step 4: Click Save.

Step 5: After naming your pattern sets, you must tell the scheduler, what patterns are in each set. On the *Pattern Sets* side-tab, click the first *Pattern Set* name.

Step 6: Click the Sub-Tab

Patterns. (SbT:

Patterns)

| Pattern Set<br>Name | Periods/Patterns Used                          |  |  |
|---------------------|------------------------------------------------|--|--|
| Homeroom            | Period 00                                      |  |  |
| Class               | Periods 1- n (n=number of periods in your day) |  |  |
| AM Class            | Periods 1-3 (Project Victory and OJT)          |  |  |
| PM Class            | Periods 4-6 (Project Victory and OJT)          |  |  |

data is shared by all scenarios regardless of measures that reduce the amount that can be controlled. We suggest that you request the assistance of our trainers in your first scenario copy.

Step 7: Pull the *Options* menu to *Add*. The *Schedule Pattern Pick List* appears.

Step 8: Change the Pattern Type to Flat. NOTE: Ignore PPC; leave it blank

Step 9: Select the patterns you want to add to the pattern set, and click OK. **Be careful!** If you are in a middle school, the first pattern in this list is for your Homeroom (00) period.

(See I. C. 3. above.)

Step 10: Click Save.

NOTE: After completing your first schedule, another scenario can be started. Copying a completed schedule lets you take advantage of work already completed.

# CREATING TEAMS

NOTE: Teaming is a highly restrictive scheduling methodology and often reduces a student elective choice. Teams group students together while building the master schedule, and later when loading students into the classes. We recommend allowing the system to randomly assign students to teams, but you can pre-assign each student to a team if desired.

At this time only create team reference codes (team names) to be used later in the scheduling process.

Step 1: Go to <u>BV</u>, <u>TT:</u> <u>Global</u>, <u>ST:</u>

Reference.

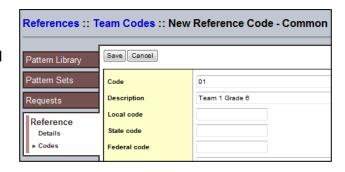

Step 2: Select the checkbox next to *Team Codes*.

Step 3: Click **SbT: Codes** (under the Side tab **Reference**).

Step 4: Under the *Options* menu click *Add*.

Step 5: Define the team code.

Step 6: Click Save.

Step 7: Repeat steps 4—
6 for each team
code you want to
create.

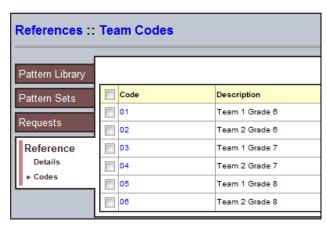

**NOTE**: After you have created sections, these codes will appear as a dropdown list in the *Team* field for each section of a sequence. (See example at right.)

# Rooms

Before you build a master schedule, you must verify your room numbers and set scheduling parameters, using the chart below for reference.

Step 1: Go to **BV, TT: Rooms**. The list of rooms appears.

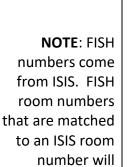

appear in the

room list.

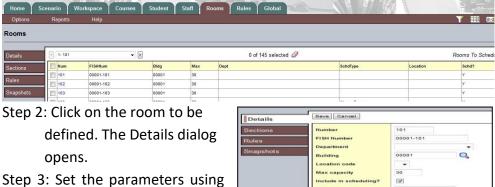

Step 4: Click on the Save button.

the table below

NOTE: You may add rooms, but only valid FISH room numbers will be exported to ISIS. Before adding a room, switch the filter to "All Room" and avoid duplicating rooms. Duplicate rooms will generate validation errors in the last phases of the scheduling process.

| Field        | Data                                                    |
|--------------|---------------------------------------------------------|
| Number       | Room number                                             |
| Department   | Department that uses it                                 |
|              | (Optional).                                             |
| Building     | Building number it is in                                |
|              | (Optional).                                             |
| Max Capacity | Maximum number the room                                 |
|              | can hold (per period).                                  |
| Include in   | Checkmark.                                              |
| Scheduling   | <b>NOTE:</b> Take off rooms you will not or cannot use. |
| Schedule Use | Blank (default – preferred                              |
| Туре         | setting)                                                |
|              | Department Only                                         |
|              | • Always Free (i.e.; gym,                               |
|              | cafeteria, field, library, etc.)                        |

Save Cancel

data entry will be lost upon exiting this page. If you wish to cancel the changes, click on the X at the top of the column.

When you have finished entering data on your rooms, run the room attributes report.

**NOTE:** You can modify the information in any column where the pencil appears.

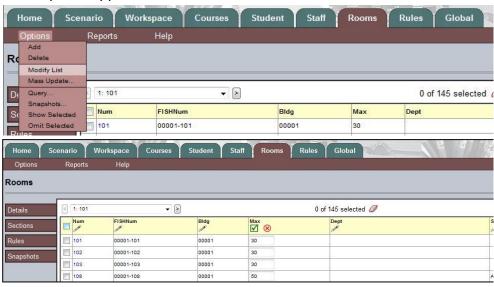

**Modify List** 

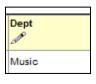

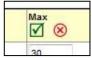

Go to **BV**, **TT: Rooms**. Pull down the *Reports* menu to *Classroom Schedule Attributes* to check your work.

Classroom Schedule Attributes Report

**Clone Rooms** 

Since the scheduler will only schedule one teacher in one room with one section, you may need to create clone rooms temporarily to accommodate more than one section in the same room at the same time, e.g. a locker room or a gym or auditorium.

- Step 1: Go to BV, TT: Rooms.
- Step 2: Pull the Options menu down to Add.
- Step 3: Create a room number that reflects the room's clone status, e.g. for a locker room labeled 600, create clones 600A, 600B, and 600C.
- Step 4: Enter the room information following the table on Page 10 above.
- Step 5: Use the room in your schedule as needed.

**NOTE:** Clone rooms will be rejected by ISIS. Prior to sending the schedule to ISIS, you must change the room numbers back to the original matched ISIS room number.

# **Staff**

Verify that all your teachers came in correctly, and then set scheduling parameters for teachers.

Step 1: Go to **BV, TT: Staff.** The list of staff members appears

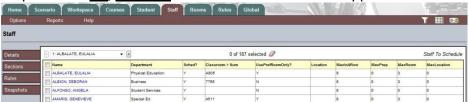

Step 2: Select the teacher and click on the name **or** click on **ST: Details**. The dialog below appears.

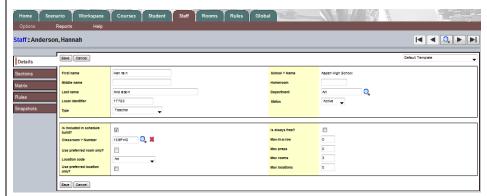

**REMINDER:** Modify List is another alternative method to enter data as previously shown.

Step 4: Click *Save* before exiting the screen.

# Teacher Schedule Attributes Report

When you have finished entering data on your staff, run the Teacher Attribute Report. Go to <u>BV</u>, <u>TT: Staff</u>. Pull down the *Reports* menu to *Teacher Schedule Attributes* to check your work.

| Field         | Data                                   |
|---------------|----------------------------------------|
| Included in   | Checkbox if you want the system to     |
| Scheduling    | schedule this staff member             |
| Classroom     | The staff member's preferred           |
| Number        | classroom                              |
| Use Preferred | Checkmark if the system must assign    |
| Room Only     | this teacher to the room you select at |
|               | the Classroom number field.            |
| Max-In-A-Row  | Maximum number of classes a teacher    |
|               | can teach in a row without a planning  |
|               | period.                                |
| Teacher Num   | Teacher's 3-letter code.               |

# **Adding a TBA**

Step 1: Switch to School view

Step 2: SV/TT: Staff

Step 3: Menu, Options > Add

Step 4: In the last name field, enter the subject area for the TBA. Add a number after the subject in the event that more than one is needed:

Example: TBA, Science 2

Step 5: Enter TBA on the space provided for the Last Name and in the space for the Teacher Number.

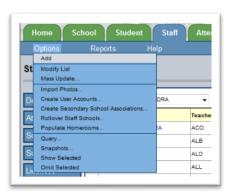

Step 6: Select the department that will receive the TBA

Step 7: Click on the save button on the top or bottom of this window Repeat as needed to create additional TBAs.

Step 7: Switch to the Build View and click on the Staff (TT)

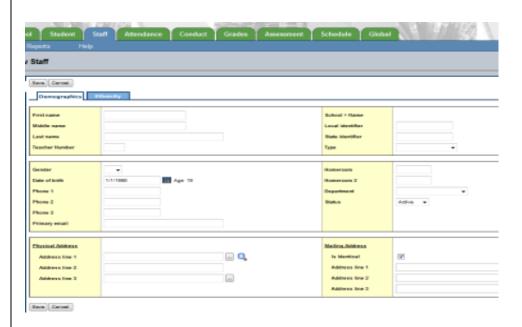

Step 8: On the Options menu, click on "Refresh."

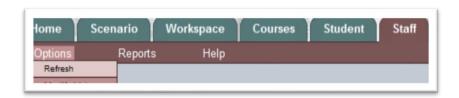

Any TBA(s) created in School View become part of your Staff list in Build View and can be assigned to sections, after the BV Staff list is "refreshed." TT Staff / Options -> Refresh.

# ALERT: No actual teacher's name should be manually added to the database. Newly hired teachers are added automatically to X2 Aspen via nightly updates. If the staff member you are searching for does not appear in you Staff list, please change your filter to "All Records" to be sure he/she is not in your list. Create a TBA if necessary and substitute the proper teacher after they have appeared in your list. If you are going to schedule a teacher who will join your staff next year, please submit a Self-Service request to have ITS add the teacher to your staff list.

# Courses

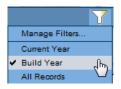

Refresh) to refresh in courses newly added to ISIS. WARNING: DO NOT "REFRESH" THE COURSE CATALOG.

# SV, TT: Schedule, ST: Courses

This table is the list of all the courses in your school.

**NOTE**: If you intend to work on your courses for the next school year, make sure you change the filter to the Build Year.

All courses are created in ISIS first and transfer into Aspen overnight. The

nightly update does not include term indicators. The morning after the course creation, verify that the courses transferred correctly and then add

the information that the scheduler will need to create your master

schedule. Again, use the "Refresh" command (TT Course/ Options ->

After you check that the list contains all the courses you need, add the additional data you will need to create a schedule. You can add data on the main list by pulling down the Options menu to Modify List.

Step 1: Click on the pencil at the top of the "Department" field. The field immediately shows text boxes and a magnifying glass indicating that a pick list is available to choose a department.

Step 2: Click on the magnifying glass to open the pick list.

Step 3: Navigate to the proper department and select it by clicking its radio button. (You can use Ctrl + F to find a department quickly.)

Step 4: Click OK at the bottom of the dialog.

Step 5: Repeat steps 2—4 for all courses.

Step 6: When finished entering data in the field, click the green checkmark at the top of that column to save your work

Step 7: Click on the Details Sub Tab

Step 8: Verify that the Master Type for each academic sequence is "Class." This is the only type that will be sent back to ISIS. [If your school has them, other choices that can be scheduled are "Duty" and "Package." ]

Step 9: Optional: Enter the "max requests" (on the top right) if desired. This limits the number of students who can request a course on a frist-come, first served basis.

**NOTE**: This is *not* the place to limit enrollment *for individual sections*; this

# Adding **Departments**

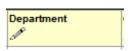

HINT: Use Ctrl + F

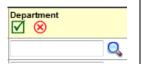

# **Updating Additional Course Details**

**NOTE**: This is *not* the place to limit enrollment for individual sections; this entry is *only* for the entire course. (To place a max on the sections, see below.)

SbT: Details

entry is only for the entire course. (To place a max on the sections, see below.)

Step 10: Click the save button.

Step 11: Repeat steps 8—10 for all courses.

# **Working with** Alternates

The following set up must be completed before you attempt to load students into your completed master schedule.

The batch entry screen for student requests eliminates the need to enter one-to-one course-to-alternate course matching on individual students. Alternates students registered are applied automatically based on course information. The following set up the configuration of courses and control how substitutions are made. For example, you will want to ensure that Fabrics and Fibers is not substituted for an English class.

#### **New Field Set**

**NOTE:** To reduce

which courses will

"Alternates" prior to

be considered

initiating the

process.

the incidence of conflicts, determine

Select the field set called Alternate Courses to set up alternate courses.

# **Defining Course Information**

Set courses to allow substitutions (or prevent) substitutions: In BV / TT Courses / ST Details: Are subs allowed?

- Check the box to allow substitutions for this course
- Un-check the box to prevent substitutions for this course
- This field can be mass updated.

Once a course is set to allow substitutions, you must set its Alternate Group code. The grouping determines which courses are exchangeable. For example, you may want Fabrics and Fibers to be substituted for Ceramics; if so, they must both have the same Alternate Group code (e.g.

elective).

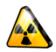

ALERT: The "Alternate group" selection is essential in ensuring that the scheduling engine recognizes a course as an "Alternate."

(There are four Alternate Groups.)

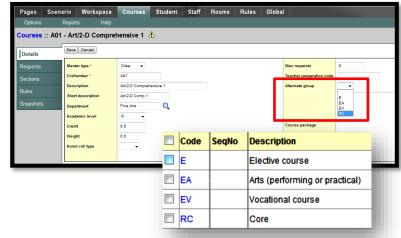

Set the Alternate Group code for courses that may be exchanged or substituted for others, to BV / TT Schedule / ST Courses / subT Details and select one of the options from the dropdown list.

Three filters have been created to help you set up your courses using the Alternate Courses field set:

- Are Subs Allowed? (wildcard filter to show courses set to either true or false)
- Alternate Group Code? (wildcard filter with drop down list to choose specific Alternate Group code)
- Alt Courses w/out AltGrp Codes (finds courses set to allow subs that are missing a group code)

New Student Course Request **Field** 

Additionally, the student request screen has been altered to include a new field (Alternate?). This field shows which courses are alternates. Courses entered in the Alternate columns on the batch entry screen will show with a Y in this field.

| SchoolCourse > CrsNo | SchoolCourse > Description        | Alt 1 > CrsNo | Alt 2 > CrsNo | Alternate? | SchoolCourse > Credit |
|----------------------|-----------------------------------|---------------|---------------|------------|-----------------------|
| A61                  | M/J Language Arts 1               |               |               | N          | 1.0                   |
| B61                  | M/J Mathematics 1                 |               |               | N          | 1.0                   |
| C61                  | M/J Comprehensive Science 1       |               |               | N          | 1.0                   |
| D61                  | M/J World Geography               |               |               | N          | 1.0                   |
| P05                  | M/J Dance 1                       |               |               | N          | 1.0                   |
| S01                  | M/J French, Beginning             |               |               | N          | 1.0                   |
| Z61                  | M/J Homeroom                      |               |               | N          | 1.0                   |
| T04                  | M/J Band 1                        |               |               | Υ          | 1.0                   |
| W16                  | M/J Exploratory Career Wheel 1 BU |               |               | Y          | 0.5                   |

- When alternates are entered through the batch entry screen (in BV), they will appear in this column with a Y. There is no need to enter anything in the Alt1/Alt2 columns because the Alternate Course codes will trigger substitutions if required.
- When entering student individually you may enter one-to-one alternates, using the columns labeled Alt1 and Alt2 if desired.
- Only one method of entering the alternates is required.

# **Facilitating the Batch Entry Process:**

In SV, you may have set your courses to "Allow requested as sub." This does not facilitate the use of alternate courses when you load students into a completed master schedule. It allows the entry of alternate requests via the batch.

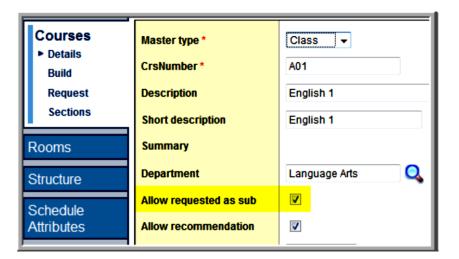

# Defining Course Scheduling Parameters

NOTE: Make sure you change the filter to show courses for the *next* school year, i.e. the *Courses to Schedule*.

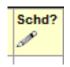

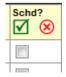

NOTE: Setting Base and Covered Terms determines if a course is an annual or a semester course, but it does not specify the term indicator (term in which the course is taught)r. Term indicators are set at the section (class) level.

#### **BV**, TT: Courses

This is a list of all the courses you entered into ISIS for the next school year. Add the data you will need to create a schedule. You can add data here on the main list by pulling down the *Options* menu to *Modify List*.

Step 1: Click on the pencil at the top of the *Schd?* field. Check boxes appear in this field for each course.

Step 2: Click the checkbox for each course you are going to use in your schedule.

Step 3: When you are finished, click the green checkmark at the top of the column to save your entries.

Since you will use all or most of the courses in this list for your new schedule, you can mass update this field to "Y" by pulling the Options

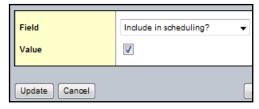

menu down to *Mass Update*. In the dialog that appears, select *Include in Scheduling*? from the dropdown menu and place a check in the checkbox. When you click the *Update* button, all courses will have a "Y" in this field.

Step 4: Click on the first sequence number in the list. The sequence number is a link that opens the *Details* Side Tab. In the bottom half of the dialog, note that the course already has a checkmark in the *Include in Scheduling?* field from the first three steps above. The "Sections

Scheduled" will be zero at this stage since you have not set sections yet.

Step 5: Leave the *Load Priority* at zero. This is the highest priority. In the next section, you will learn more about prioritizing courses.

| COURSE | BASE | COVERED |
|--------|------|---------|
| Α      | 1    | 1       |
| T1     | 2    | 1       |
| T2     | 2    | 1       |

Step 6: Set *Base terms per year* 1 for an annual courses, 2 for a semester course.

Step 7: Set Covered terms per year to 1.

Step 8: Set *Periods per cycle* to 1 since you will be creating a "flat" schedule where every day looks like Monday. Courses that take up more

than one period will have a larger number here.

Step 9: Choose a Schedule Pattern Set from the dropdown list. (These Pattern Sets you created when you set up your Scenario earlier. BV, TT: <u>Global</u>, <u>ST: Reference</u> > Master Schedule Type, <u>SbT: Codes</u>). Your choice will determine how and when the build is allowed to schedule this class.

Step 10: If a course must be followed by another particular course, e.g. government/economics, choose the next course's sequence number from the list in the Course Bind Next field. NOTE: course to follow must have the same teacher and the same number of sections.

Step 11: In the right column of the dialog, set the Section Enrollment Max to the right class size.

Step 12: Repeat steps 4—11 for all your courses. You can move to the next sequence by using the navigation (VCR) buttons at the top right side of the dialog.

Step 13: Click the *Save* Button to keep your changes.

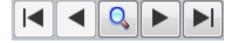

# Mass Assigning a Pattern Set to Courses

Step 3: Pull down the *Options* menu to *Show Selected*. The window shows only the courses you selected.

Step 1: Go to BV, TT: Courses.

Step 4: Pull down the *Options* menu to *Mass Update*. *The Mass Update* dialog appears.

Step 2: Select the courses to which you want to assign a pattern set

Step 5: Using the dropdown menu, change the *Field* setting to *Schedule Pattern Set*.

Step 6: At the Value field, click on the magnifying glass to bring up the pick list for the schedule patterns.

Step 7: Click on the button of the appropriate schedule pattern.

Step 8: Click OK. You return to the Mass update dialog.

Step 9: Click the *Update* button on the Mass update dialog.

Step 10: Click *OK* to confirm the update action.

Step 11: Read the confirmation message. If it is accurate, click the *OK* button. The update of the selected courses occurs. Your list is now showing your custom selection.

Courses to Schedule.

**NOTE:** Remember to

change the filter back to

Course Load Priorities

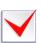

HIGHLY RECOMMENDED

warning screens

when using Mass Updates.
There is no "UNDO!"

Course Load Priorities allow you to specify which courses should be considered first by the scheduling engine. Suggested course load priorities are as follows, but can be modified to suit individual school needs.

Course Load Priorities can be updated individually through the <u>BV</u>, <u>TT: Courses</u>, <u>ST: Details</u>, but it will be easier to select <u>all</u> courses in a particular group and mass update them.

Step 1: Go to <u>BV</u>, <u>TT Courses</u> and Select desired courses.

Step 2: Pull down the *Options* menu to *Show selected*. Verify the number of courses selected is correct.

| Course Type    | Load<br>Priority |  |
|----------------|------------------|--|
| Core Courses   | 0                |  |
| CRRP Language  | 5                |  |
| Arts & Reading | 3                |  |
| AP, AICE, IB   | 10               |  |
| Honors         | 20               |  |
| Academics      | 30               |  |
| Electives      | 40               |  |

Step 3: Pull down the *Options* menu to *Mass Update*.

Step 4: Use the dropdowns to select *Course Load Priority*See chart at right for suggested load priority values.

Step 5: Enter the desired priority number.

Step 6: Press OK.

# Defining a Course **Package**

A package contains a pre-determined set of requests that can be added to a student, using a single sequence. The system administrator has defined nine generic packages. Each school defines the course content of selected package(s). The package is used to speed data entry of student requests. To use a package, it must first be added to your list of courses from the district catalogue.

- Step 1: To add a package to your school, go to SV, TT: Schedule, ST: Courses.
- Step 2: Pull the *Options* menu to *Add*. The Course Pick List appears.
- Step 3: Change the *Course Catalog* field to display the correct dates for the next school year.
- Step 4: Change the School Level to "All" to display a list of all district courses.

Step 5: Use Ctrl+ F to find the packages. (E.g. Package PK2.)

Step 6: Checkmark the package(s) you wish to add to your school course list.

Step 7: Click the *OK* button.

# **Expanding Packages**

# Step 1: Go to SV, TT: Schedule, ST: Courses.

Step 2: Switch the filter to the next year (build year).

Step 3: Use Ctrl F to find the package(s) available in your list.

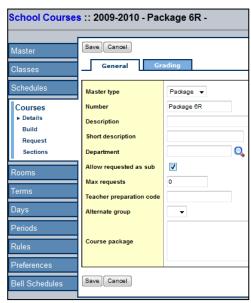

- Step 4: Click on the name of the package you wish to define.
- Step 5: The *Details* Sub-Tab opens.
- Step 6: Click in the *Course* Package field.

Step 7: Type the Sequence numbers of all the sequences you want this package to hold

separated by commas. (See example.)

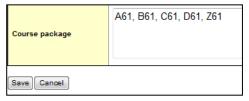

Step 8: Click the Save button.

Step 9: Repeat steps 4—8 for all packages required at your school.

**IMPORTANT**: When you have entered ALL student requests, you must expand all the packages by going to BV, TT: Global, ST: Requests. Pull down the Options menu to Expand Packages.

> NOTE: You must collapse all packages before making a change to any package.

> NOTE: When you have finishing entering parameters for all your courses, run the *Course Schedule Attributes* report. Go to **BV**, **TT:** <u>Courses</u> and pull down the *Reports* menu to *Course Schedule* Attributes.

# Batch "Mass" Entry of Student Requests

X2 Aspen student scheduler now accepts the mass entry of student requests a batch at a time. This feature allows you to enter multiple requests for multiple students at one time including their alternate requests.

# BV / TT Global / ST Requests / subT Batch Entry

Set the form preferences for your school. Edit the following in the top of the Batch entry window:

- Set the number of students per batch (recommend no more than 20)
- Set the number of primary requests (total number of requests that will be scheduled)
- Set the number of alternate requests (maximum number students may specify)

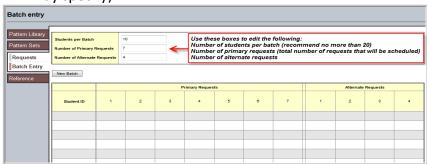

Step 1: Click the student ID cell to enter the student ID number and press TAB

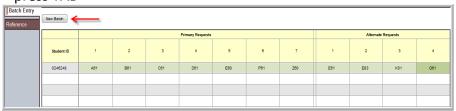

- Step 2: Type the first request sequence. Tab to subsequent cells to enter the rest of the student's requests.
- Step 3: Enter the student's alternate requests in priority order. Each request is saved automatically when you tab to the next cell. There is no save button for this feature.

Continue until the batch window is full of students and their requests. When the window is full of students and their requests, press the "New Batch" button to display an empty grid.

# Entering Student Requests

filter

Enter several requests for a student at one time. This method allows for 1-to-1 direct substitution of student requests, but must be done for each student but is quite labor intensive.

If entering requests for next year, go to <u>SV</u>, <u>TT: Schedule</u>, <u>ST: Courses</u> and switch the filter to the Build year. Or go to <u>BV</u>, <u>TT: Student</u>, <u>ST: Requests</u>.

- Step 1: Log on to the School view. (SV)
- Step 2: Change to the Build view. (BV)
- HINT: Change the Step 3: Click the *Student* tab and select the student.
  - Step 4: Click the *Requests* side-tab. The requests page for that student appears.
  - Step 5: Type the sequence numbers in the *Course number* field for the courses the student is requesting, separated by commas. (See example below.)

School Course > Number A61, B61, C61, D61, Z61, T01, T03, M41, M51 Add

**NOTE**: If you have created a Package, you can type in its sequence and the system will add all the sequences in the package when you click the *Add* button.

Step 6: Press the *Add* button. The system adds the course requests for the student.

Entering Alternative Requests

X2 allows the entry of alternate course requests. These alternates are a one-to-one substitution for the original request.

Step 1: Enter all of the student's requests.

| SchoolCourse > CrsNo | SchoolCourse > Description             | Alt 1 > CrsNo | Alt 2 > CrsNo | SchoolCourse > Credit | SecType | SectNo | LASID   |     | Periods<br>per cycle | Include in scheduling? |
|----------------------|----------------------------------------|---------------|---------------|-----------------------|---------|--------|---------|-----|----------------------|------------------------|
| A13                  | M/J Language Arts 2, Advanced          |               |               | 1.0                   |         |        | 1262328 | 1/1 | 1.0000               | Υ                      |
| Advance-7            | Package AVID                           |               |               | 0.0                   |         |        | 1262328 | 0/0 | 1.0000               | N                      |
| B12                  | M/J Mathematics 3 , (Pre-Algebra)      |               |               | 1.0                   |         |        | 1262328 | 1/1 | 1.0000               | Y                      |
| C12                  | M/J Comprehensive Science 2, Advanced  |               |               | 1.0                   |         |        | 1262328 | 1/1 | 1.0000               | Y                      |
| D12                  | M/J Civics, Advanced & Career Planning |               |               | 1.0                   |         |        | 1262328 | 1/1 | 1.0000               | Υ                      |
| F01                  | M/J Spanish, Beginning                 |               |               | 0.5                   |         |        | 1262328 | 1/2 | 1.0000               | Y                      |
| H11                  | Orientation to Nursing                 |               |               | 1.0                   |         |        | 1262328 | 1/1 | 1.0000               | Υ                      |
| P11                  | M/J Comprehensive Physical Education 3 |               |               | 0.5                   |         |        | 1262328 | 1/2 | 1.0000               | Υ                      |

as alternates for an annual class. Just enter the first semester course into the first alternate field and the second semester class into

the second alternate

NOTE: You can enter two semester classes

- Step 2: Pull down the *Options* menu to *Modify list*. The pencils appear above the columns that may be modified. (See image on the opposite page.)
- Step 3: Click the pencil above the *Alt 1 > CrsNo* column. The column fills with fill able boxes.
- Step 4: Click in the box opposite the course for which you want to enter an alternative course.

field.

# Mass Moving Requests

ALERT: Read warning messages.

option.

"Undo" is not an

Use this process to mass move students from one course request to another (Gov/Economics to Economics/Government or to split the wheel requests).

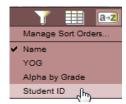

Step 1: Go to BV, TT: Courses.

Step 2: Select the course from which students are to be removed.

Step 3: Click ST: Requests.

Step 4: Use the Sort Order button to sort student by "Student ID" to avoid a straight-alphabetical selection.

Step 5: Select the students to be removed.

Step 6: Pull the *Options* to *Show Selected*.

Step 7: Verify that you have selected the correct number of students.

Step 8: Pull the *Options* menu to *Mass Update* using these

fields:

Field: School Course

Value: Sequence number of the course to be added to the students' requests. Field School Course 

Value 

VOX 

Q 

Advanced

**NOTE:** READ ALL MESSAGES. There is **no** "undo."

Step 9: Click OK.

# Removing Requests from a Group

## To Remove Student Requests as a Group from a Specific Sequence:

Step 1: Go to **BV, TT: Courses**.

Step 2: Select the course from which students are to be removed.

Step 3: Click <u>ST: Requests</u>. The list of all students requesting that sequence will appear.

Step 4: Select the students to be removed.

Step 5: Pull the *Options* menu to *Show Selected*.

Step 6: Pull the Options menu to Delete.

NOTE: READ ALL MESSAGES. There is no "undo."

Step 7: Click OK.

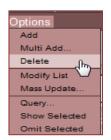

# Multi-Adding Student Requests

Step 1: go to <u>BV</u>, <u>TT: Global</u>, <u>ST: Request</u> and pull the *Options* menu to *Multi-Add*. The Multi-Add Requests window allows you to add one or more course requests to students as follows:

- Selection to a hand-picked list of students
- Grade level— to all students in a specific grade level
- Snapshots to students in a previously created static snapshot
- Another course to all students that have a request for another specified course
- Section to all students in a particular class/section (available only after the master schedule is built)

Step 2: When the Multi-Add pick list appears, select the option you wish to use.

Step 3: Click the *Select* button.

Step 4: Select the student group you wish to use from the pick list.

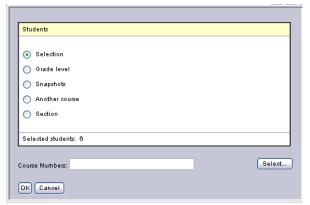

Step 5: Click *OK*. Note the number of selected students to whom you will be adding the request(s).

Step 6: In the Course Numbers box, fill in the sequence number of the course request you wish to add to the students

Step 7: Click OK. To print a copy of student requests, pull down the Reports menu to Student Requests.

# Filtering Student Requests

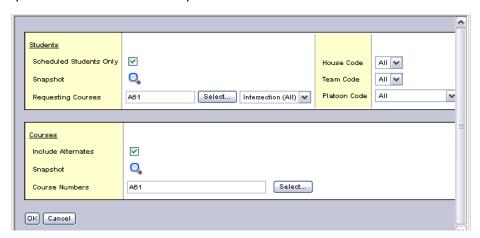

This is a nice way to obtain a list of students who have requested a particular course.

# Filtering (Continued)

Reports

Step 1: Go to BV, TT: Global, ST: Request and pull the Options menu to Filter Requests

Step 2: Select Scheduled students only.

Step 3: Enter the sequence course number for which you wish to see a wait list.

Step 4: In the course portion of the window, enter the previously entered course number.

STEP 5: Click OK.

IMPORTANT: Run the following reports after you have completed the entry of all student course requests.

# Running the Course Request Verification Report

After you enter student course requests, run the Course Request Verification report to verify that students have requested the appropriate number of courses. This report is helpful for schools that have different flavors of the same course number by selecting the sub-code feature.

**Course Request** Verification Report

# BV, TT: Global, ST: Requests: Reports > Course Request Verification (too many/too few)

You specify the print format.

# **Section Counts**

**Calculating** | To calculate section counts for courses (Set Sections):

Step 1: Go to **BV**, **TT: Courses.** The list of courses appears.

Step 2: Pull down the *Options* menu to *Calculate Section Counts*.

NOTE: The system calculated number shows in the Sections Scheduled field on the Courses tab. Manual adjustments of section numbers are erased by performing a system's calculation.

# Running the Course Request List Report (Wait List)

BV, TT: Courses: Reports > Course Request List: Report a list of students who request each course organized by sequence number; containing name, ID, year of graduation, and gender.

## **Running the Course Tally Report**

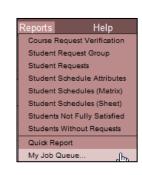

#### My Job Queue

# **BV**, **TT**: **Courses**: **Reports** > **Course Tally**: Report shows the number of

student requests entered for each course; contains: sequence number, description, department, level, number of primary requests, alternate requests,

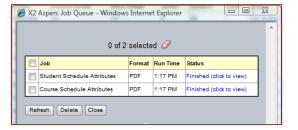

inclusion, total requests, enrollment max, and section count (if selected on the report formatting window).

X2 Aspen keeps track of all the reports you have requested per log-on. There is no need to recreate the report parameters if you wish to see the report again. Action: Reports menu down to My Job Queue to see all the reports in memory. To see the report again, simply click on its link in the Status column of the dialog.

Depending on current use, the reports may take a few minutes to generate and display on your monitor. Also, all reports can be exported in Excel format.

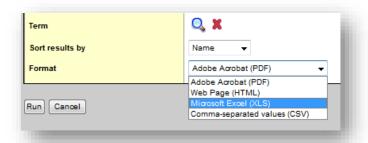

# Students

All student demographics are updated nightly from ISIS. However, student scheduling attributes must be updated in X2 Aspen.

# **Scheduling Parameters**

## **BV**, TT: Students, ST: Details

The required field in this section is *Include in scheduling?* All students that you plan to schedule must have a "Y" in this field. You may mass update this field.

Step 1: Go to SV, TT: Student and select the student for whom you wish to define scheduling parameters.

Step 2: Click on **ST: Details** and verify the information that came in from ISIS.

Step 3: Go to ST: Schedule, SbT: Attributes. The Attributes dialog opens.

Step 4: Check the box for *Include in Scheduling*.

Step 5: Change the Schedule Priority only if you wish to give certain students priority in scheduling, e.g. upperclassmen over lowerclassmen, special needs students, etc. Otherwise leave this field at zero (0) as zero is the highest priority.

Step 6: Choose a team *only* if you wish to schedule a student on a certain team by hand. Otherwise the scheduler will randomly assign the student to a team.

**NOTE:** If a student only attends classes at your school for part of the day, you can ensure that the scheduler will place the student during the correct periods by marking the student unavailable in the periods they do not attend your school.

Step 7: Click on *Edit Schedule* opposite the *Unavailable* schedule label. The schedule dialog appears. (See right).

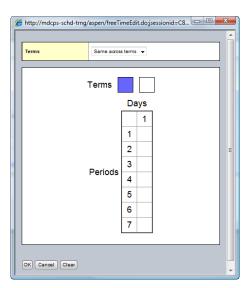

Unavailable Schedule for Part-Time or Shared Students Step 8: Click the term boxes that apply and the periods of your schedule when the student is unavailable. E.g. the student is at a shared school such as Baker Aviation.

Step 9: Click OK.

Step 10: Click Save in the dialog to save your entries.

There are several optional fields:

- **Student Scheduling Priority**
- Lock Schedule
- Static Team
- **Unavailable Student**

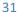

# Student Scheduling Priorities

Student Load Priorities allow you to specify which students should be given priority when the scheduling engine fills classes. Suggested Student Scheduling Priorities are as follows, but can be modified to suit individual school needs. Student Load

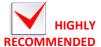

Priorities can be updated individually through <u>BV</u>, <u>TT:</u>
Student, ST Details, but it will

be easier to select all students in a particular group and mass update them.

| Student Group | Scheduling Priority |
|---------------|---------------------|
| AP Students   | 5                   |
| Seniors       | 10                  |
| Honors        | 15                  |
| Juniors       | 20                  |
| Sophomores    | 30                  |
| Freshman      | 40                  |

#### Lock Schedule

This feature may be used after students have been scheduled to prevent some students from being rescheduled if you decide to re-do your scheduling run. It is recommended that you unlock all schedule prior to committing your schedule for final transfer.

#### Static Team

By opting to include teaming in your schedule, X2 Aspen will dynamically assign students to teams. However, if a student *must* be on a specific team, you may select the desired team from the drop-down list. As you do this, the system will automatically place a check-mark on the Static Team Box.

**Building the** | To calculate section counts for courses (Set Sections):

**Master** Step 1: Go to **BV**, **TT: Courses.** The list of courses appears.

**Schedule** Step 2: Pull down the *Options* menu to *Calculate Section Counts*.

# **Running the Build**

NOTE: The number that the system calculates appears in the Sections Scheduled field on the Courses tab. Any adjustments manually made to the number of sections will be lost by executing a new section count calculation.

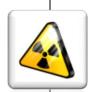

**WARNING!** Do not begin to build your master schedule, until all the student requests, all scheduling parameters for your courses, students, staff and rooms, and all the rules the system needs to follow to build your school's schedule are complete.

# Calculating **Section Counts**

You must have set up the sections you will need. After you determine the number of sections you need to offer for each course, you must initialize the workspace to include a separate record for each section of each course.

Setting the Term Indicators: Use the "1/2 credit sections" filter to isolate half credit section. Select all T1 sections and mass update, and then

perform the same tasks for all T2 sections.

All sections of a sequence must have the same term indicator.

# Delete

Scenario

Workspace

# **Initializing the** Workspace

Step 1: Go to **BV**, **TT: Workspace**.

Step 2: Pull the Options menu down to Initialize Sections...

The system creates a row on the workspace for every section of each course that you identified when you entered your course scheduling attributes. After you initialize the workspace, you can assign information such as teachers, terms, rooms, and even specific schedules to course sections.

**NOTE:** You should initialize the workspace only once. The process does not delete sections. It only adds new sections, or warns you that you have too many sections for a course. Manually add or delete to reduce the chance of error.

Step 3: In the dialog that appears, select the courses for which you wish to initialize sections. You can select *All* or a selection, or the courses of a department, or a grade level, or a snapshot of courses you have created.

Step 4: Click OK.

Assign classes to teachers using the Workspace in the Build view. Where is ST Teacher Assign

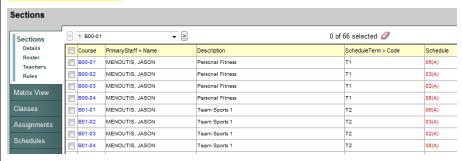

# Assigning Team Codes to Sections

**Entering team codes:** Required if all teams share the same course sequence numbers. Skip this if control of your team is by sequence number or if you do not have any teams.

Step 1: Change the Field Set to Team/Inclusion Field Set.

Step 2: Make sure your filter is showing All Sections.

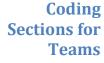

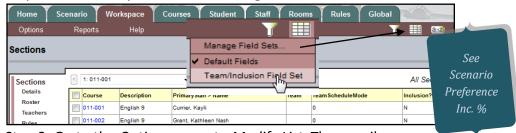

Step 3: Go to the Options menu to Modify List. The pencils appear.

|   | Course  | Description | Primary Staff > Name | Team  ✓ ⊗  | Team Schedule Mode | Inclusion? |
|---|---------|-------------|----------------------|------------|--------------------|------------|
| [ | 011-001 | English 9   | Currier, Kayli       | Red Team ▼ | 0                  | N          |
|   | 011-002 | English 9   | Grant, Kathleen Nash | Blue Team  | 0                  | N          |
| [ | 011-003 | English 9   | Grant, Kathleen Nash | Red Team   | 0                  | N          |

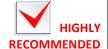

Plan you teams (teachers & sections) on paper before assigning sections to teams. Step 4: Click on the pencil above the *Team* column. The drop-down fields appear

Step 5: Use the drop-down lists to code the proper sections with the proper team code.

Step 6: Click on the green checkmark to save your entries.

Step 7: Click on the pencil at the top of the *TeamScheduleMode* column.

| Course  | Description | Primary Staff > Name | Team<br><i>®</i> | Team Schedule Mode | Inclusion? |
|---------|-------------|----------------------|------------------|--------------------|------------|
| 011-001 | English 9   | Currier, Kayli       | Red Team         | Open ▼             | N          |
| 011-002 | English 9   | Grant, Kathleen Nash | Red Team         | Exclusive          | N          |
| 011-003 | English 9   | Grant, Kathleen Nash | Red Team         | Open<br>Mixed      | N          |
| 011-004 | English 9   | Merlin, David Carter |                  | Unrestricted       | N          |

Step 8: Use the drop-down fields to select the Team Schedule Mode. See table for illustrations of each mode.

| Exclusive    | Strictly Red team      |  |
|--------------|------------------------|--|
| Exclusive    | members only           |  |
| Open         | Red or no team         |  |
|              | membership at all      |  |
| Mixed        | Red team or Blue team  |  |
| Unrestricted | Red preferred, but     |  |
|              | anyone else can get in |  |

## **Coding Sections for Inclusion**

### **Entering inclusion section types**

NOTE: Leave blank unless you set a percentage on the scenario preferences. This will group the students that have the same sequence number.

Step 9: Click on the pencil over the *Inclusion?* column. The checkbox fields appear. (See below.)

|   |   | Course  | Description | Primary Staff > Name | Team<br><i>®</i> | Team Schedule Mode | Inclusion? |
|---|---|---------|-------------|----------------------|------------------|--------------------|------------|
| ı |   | 011-001 | English 9   | Currier, Kayli       | Red Team         | Open               | <b>V</b>   |
| I |   | 011-002 | English 9   | Grant, Kathleen Nash | Red Team         | Open               |            |
| I |   | 011-003 | English 9   | Grant, Kathleen Nash | Red Team         | Open               | V          |
| L | _ |         |             |                      |                  |                    | _          |

Step 10: Check the boxes of the sections that are to have inclusion.

Step 11: Click on the green checkmark to save your entries.

# Scheduling Rules

Use scheduling rules to alert the system to any constraints it must follow when building your master schedule. In general, to define a scheduling rule:

**Defining a Rule** 

Step 2: Click the name of rule of the rule type you wish to define The Rule Definitions page for that rule appears.

P)) Listen

Step 3: Pull the *Options* menu down to *Add*. The New Schedule Rule page appears.

Advice: Careful planning of your rules will save you time during the validation phase.

Step 4: Fill out the parameters for the rule you wish to create.

Step 1: Go to **BV**, **TT: Rules**. The list of rule definitions appears.

Step 5: Click Save.

**Deleting a Rule** 

Step 1: Go to BV, TT: Rules.

Step 2: Choose a type of rule from the list and click its link. The list of rules appears.

Step 3: Select with a checkmark the rule or rule(s) you wish to delete.

HIGHLY

Step 4: Pull the Options menu down to Delete.

Step 5: Read the confirmation message

Step 6: Click the *OK* button.

**NOTE:** Although you can create an unlimited number of each scheduling rule, be aware that these rules constrict the options X2 Aspen has to place students in the courses they request.

Use the **Schedule Rule**Worksheet found in the Appendix to plan your rules before entering them into X2
Aspen

# Rule **Examples**

### Rules for Teachers

| Rule*                         | Explanation                                                                                                    |
|-------------------------------|----------------------------------------------------------------------------------------------------|
| Teacher Common<br>Planning    | Tells the system which teachers need a common planning period together.                                                                  |
| Teacher<br>Unavailable        | Tells the system which periods teachers cannot be scheduled. E.g. Head Coach, Athletic Director, Department Head, Testing Chairman, etc. |
| Teacher Reserve<br>Time Block | Use this to ensure that teachers receive a planning period on both odd and even period days of their block schedule.                     |

### Rules for Courses

| Rule*                            | Explanation                                                                                                    |
|----------------------------------|----------------------------------------------------------------------------------------------------|
| Course Alternate                 | To specify an alternate for a course. E.g. When the Art 2-D classes are filled, students are automatically redirected to Drawing and Painting.                                                                                                    |
| Course Blocking:<br>Consecutive  | To schedule periods in back-to-back periods. E.g. CRRP Language Arts and Reading classes.                                                                                                    |
| Course Blocking:<br>Simultaneous | To create combination classes.                                                                                                    |
| Course Blocking:<br>Terms        | To block courses across terms in the same periods with different teachers and different number of sections.  Can specify same teacher. Can specify platoons (exact same students). E.g. one section of Personal Fitness taught in Term 1 must split into two sections of Health for Term 2. |
| Course Bind Next                 | To block courses across terms when the courses have the same number of sections, the same teachers, and the same periods.  The order in which you place the courses when you create this rule determines which course will be taught in Term 1 and which in Term 2.                         |

### Rules for Rooms

| Rule*                       | Explanation                                                                                                    |
|-----------------------------|----------------------------------------------------------------------------------------------------|
| Room Reservations           | To ensure that specific courses are scheduled into single-purpose rooms. E.g. weight rooms, shop rooms, dance studios, etc. cannot be used as general purpose classrooms. |
| Room Unavailable            | To make a room unavailable for a specific period.                                                                                                    |
| Room-Teacher<br>Restriction | To specify multiple rooms for one teacher.                                                                                                    |

# HIGHLY RESRICTIVE

This rule reduces the flexibility for scheduling students during a specific period.

### **Rule: Teacher Common Planning**

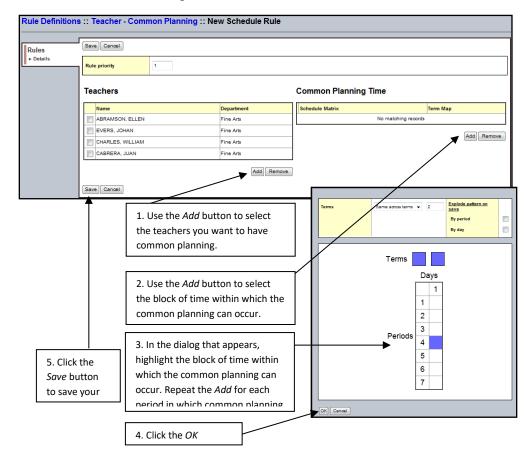

To print a list of the scheduling rules you create, run the Schedule Rule Summary report.

## Schedule Rule Summary Report

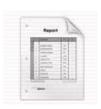

### Step 1: Go to BV, TT: Rules.

Step 2: Pull the Reports menu down to Schedule Rule Summary.

Step 3: Use the magnifying glass to pick the rule for which you want a summary.

Step 4: Pick a format for the report.

Step 5: Click Run

### **Teacher Unavailable**

HINT: Use for department chairs, business managers, UTD steward, reading coaches, test chairs, SCSI, special assignment, etc.

### Rule: Teacher Unavailable

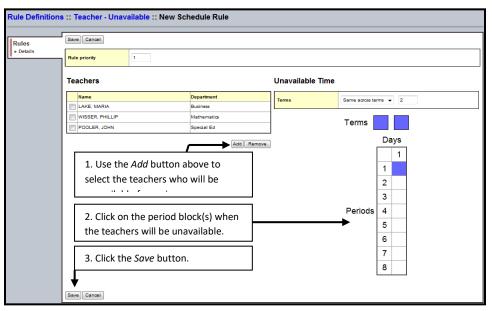

### Teacher - Reserve Time Block

**HINT:** Use to guarantee a planning period on both days of an odd-even school schedule.

**NOTE**: You may need two rules: one for the odd day and another for the even day.

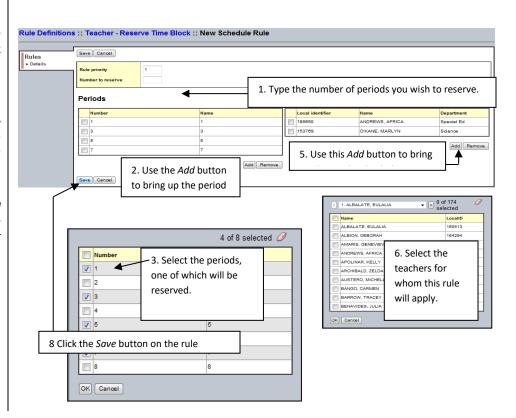

40

#### **Course Alternates**

**NOTE:** This is a global rule affecting everyone who requests the primary course.

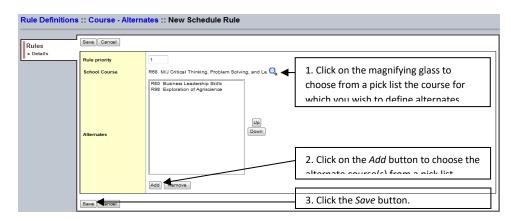

**WARNING**: To allow this load rule to work, you must go to the course you chose in step one at TT: Courses, ST: Details and place a check in the box next to "Are subs allowed?"

### **Course Blocking** Consecutive

**NOTE:** Use the Teams tab to specify a pair (or pairs) of teachers who are teaching these consecutive courses.

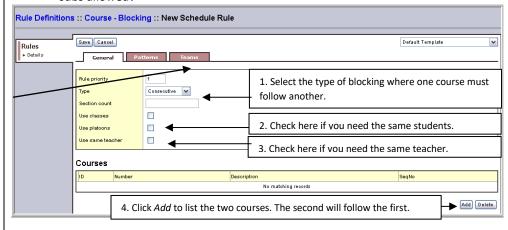

### **Course Blocking Simultaneous**

#### WARNING!

Unlike other schedulers, this rule does not bind the courses together. They must be rescheduled separately.

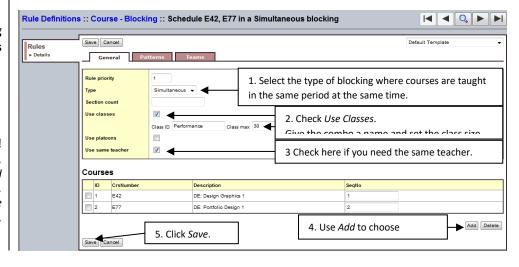

#### **Course Blocking Term**

**NOTE:** Use the Teams tab to specify a pair (or pairs) of teachers who are teaching these Term 1/Term 2 courses.

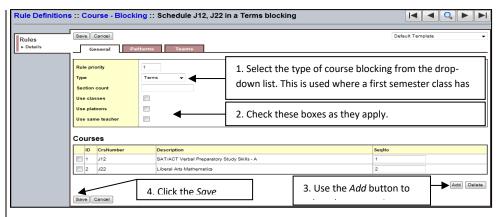

Use the Course Bind Next feature to link a semester course with another course in the second semester if the second course shares the same conditions for:

- 1 same group of students,
- 2 same teacher,
- 3 remains in the same period,
- 4 and if both courses contain the same amount of sections.

This feature makes the two semester courses appear as an annual course. If all 4 conditions cannot be satisfied, a <u>course term BLOCKING rule must be created</u>.

Step 1: Go to BV, TT: Courses.

Step 2: Click on the appropriate course.

#### **Course Bind Next**

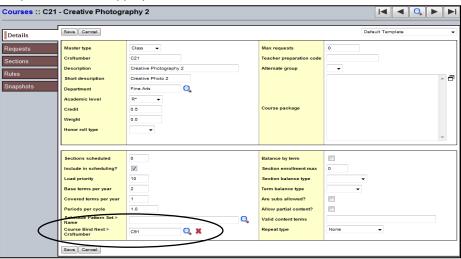

Step 3: At the bottom of the Details window, use the Magnifying glass to find the second semester course sequence that will follow.

Step 4: Click on the Save button.

NOTE: This field must remain blank for all T2 courses to avoid validation errors.

#### **Room Reservations**

**NOTE**: this rule is seldom used since each teacher is assigned a room number.

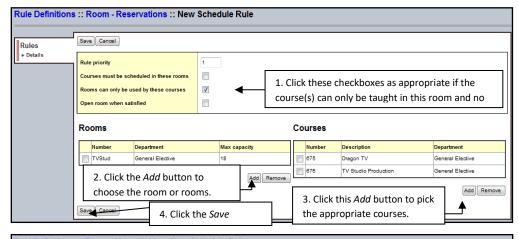

#### **Room Unavailable**

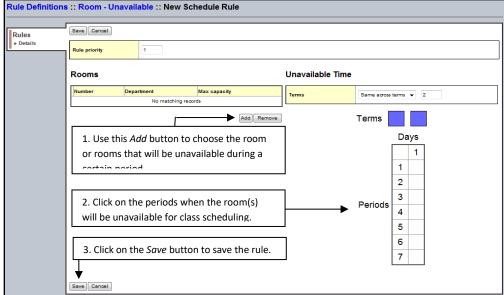

### Room-Teacher Restriction

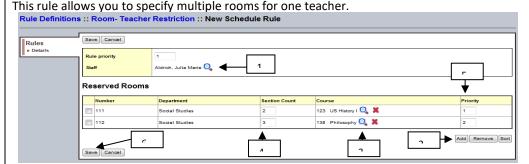

- Step 1: Use the magnifying glass to pick the teacher.
- Step 2: Use the Add button to select the rooms.
- Step 3: Use the magnifying glass to pick the courses affected.
- Step 4: Enter how many sections of each course will be affected.
- Step 5: Enter which room has what priority.
- Step 6: Click the Save button to save the rule.

# Validating Your Information

X2 Aspen allows you to check or validate all the information you entered up to this point. If the system finds any errors that would prevent it from creating a master schedule, it will give you a message stating that you have validation errors. Anticipate this message many times as you validate your data. Most schools have validation errors. Simply fix the errors and validate again until you get a validation success message.

Step 1: Go to BV, TT: Workspace. The Workspace displays all the sections you prepared.

Step 2: Pull down the *Options* menu to Build, and then slide over to Validate. The dialog at right appears.

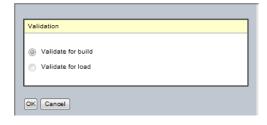

**NOTE: You can fix** many errors easily using the Mass

Update option.

Step 4: Click OK. The system displays a progress meter while it validates

your information. If you have errors, the message at right appears.

Step 3: Select Validate for build.

Otherwise the green message at the right appears.

Step 5: Click OK.

Step 6: Click the ST: Feedback to view validation errors.

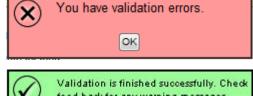

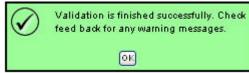

Always read your warning messages. "Undo" is not an option!

Step 7: Fix the fatal errors and evaluate the warning errors that you may also want to fix.

After you validate the information you entered when preparing to build the master schedule, the system alerts you if you have errors. You need to know what the errors are, fix the ones you need to, and then validate until the errors no longer exist.

**Correcting** Validation **Errors** 

Step 1: Go to **BV**, **TT: Workspace**, **ST: Feedback**. (See Below.)

The system has three kinds of errors:

- Fatal: You must fix these errors (REQUIRED).
- Warning: You probably want to fix these errors (OPTIONAL).
- Informational: Gives you the number of errors found and the time the system took to complete the validation.

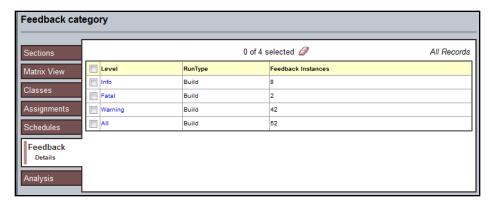

Step 2: Click on the Fatal category to see the fatal errors that would stop the build. The list of fatal errors is shown below.

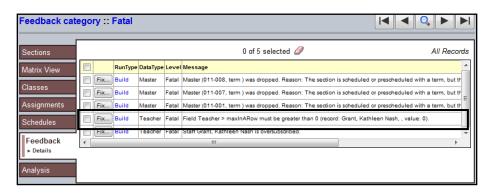

Step 3: Click on the Fix button and make the correction on the screen that

appears. In this case, you would need to fix the MaxinARow column to read something more than zero.

Step 4: Fix all the fatal errors, and then run the Build Validation again. When there are no more fatal errors, you are ready to build the master schedule.

You are finally ready to begin the Build of your master schedule.

Pull down the Options menu to Build, and slide across to Build in the submenu that appears.

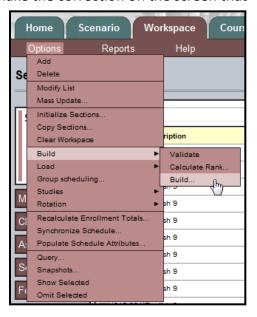

# Running the Build

Running the **Schedule** Feedback Report

When you build the master schedule, the system attempts to fill in the period and room for each of the sections you have prepared on the Workspace tab. While abiding by your parameters and rules, the system might reach a section that it cannot schedule due to conflicts with previously scheduled sections, or scheduling rules you created. When this happens, the system attempts to reschedule previously scheduled sections to make room for the current section.

If the system still cannot schedule the section, the scheduler will stop and, tell you which section cannot be scheduled. You can use the **ST:Analysis** on the **TT: Workspace** to figure out what needs to be fixed for that section to schedule. You can also click SbT: Rules on the

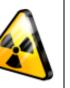

ST: Details to view any rules associated with this section. The rules are the restrictions that you placed on a section and might be the reason the system is having trouble scheduling the section. Do not hand-schedule the section – Use the tools to figure out why the section will not schedule. Fix the trouble spot and begin the build sequence once more.

DO NOT HAND-**SCHEDULE SECTIONS THAT PRESENT WITH** ERRORS.

**TIP**: Each time you build the schedule, you have the option of locking the sections that are already scheduled, or unlocking them to be rescheduled.

When the system builds a schedule you are happy with, you can load students into the schedule to maximize section balances and requests satisfied.

You might want to save the workspace as it is, but continue to build the scenario to attempt to satisfy more requests or rules. To do so, copy the scenario and rebuild the new copy. (See p.8.)

When you are happy with the schedule that appears on the Workspace tab, you commit the schedule for the following school year. (See p.47.)

Step 1: Go to BV, TT: Workspace.

NOTE: Make sure you have validated the information before you build, and

that you have fixed all validation errors. If you not, the build will not run will alert you to fix the validation errors.

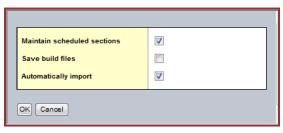

**Analyzing** The Build

Step 2: Pull the Options

menu to Build, and then down again to Build. The Build Schedule dialog appears.

fatal

have

and

Step 3: Check the *Maintain Scheduled Sections* checkbox if you are happy with how X2 Aspen scheduled them in the previous build and you do not want X2 to reschedule them. If you uncheck this box, X2 Aspen will reschedule all sections from the beginning again.

Check the Automatically import checkbox to save you a step later.

**NOTE: Important**: Check the *Save build files* checkbox *only* if requested to do so by the X2 support team.

Step 4: Click *OK*. X2 Aspen displays the progress meter which tells you which section it is currently scheduling. When X2 Aspen has trouble scheduling a section or finishes the build, the build stops.

Step 5: X2 Aspen automatically displays the schedule by sections on the <u>TT:</u> <u>Workspace</u> and tells you which section failed, if any.

Step 6: Do one of the following:

• Click the **ST: Analysis** to determine why X2 Aspen cannot schedule the failed section. This tab contains four sub-tabs: **SbT: Sections**, **SbT: Teachers**, **SbT: Rooms**, and **SbT: Patterns**.

**NOTE:** Click *Printer Friendly Version* at the top of the **ST: Analysis** to print the analysis information.

• Click each sub-tab to determine what you need to update for the system to schedule this section. Make the changes you need and repeat the Build process.

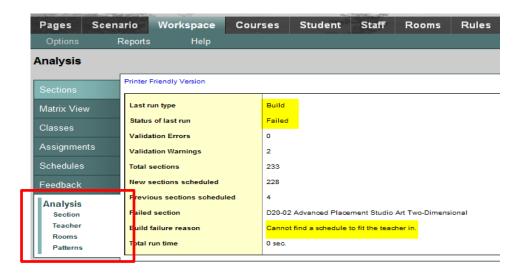

### **Fatal Error Identifier**

Under the Analysis menu (see the above screen shot), use the Patterns submenu to identify where the potential issue or series of issues that are preventing the scheduling engine from completing the build.

The screen shot below displays how this feature identifies the specific conflicts (top portion of the screen shot) and also provides the user with suggestions as to where the problem may be found and corrected.

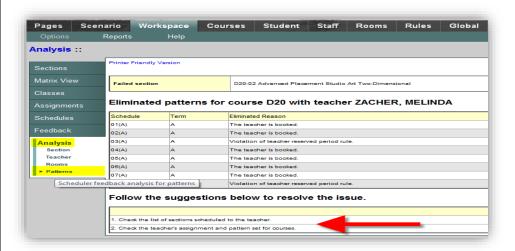

To extract more information that may assist with resolving the error, the Teacher sub-tab under the Analysis side tab is often helpful since it reveals a number of conflicts like an overscheduled teacher (oversubscribed) to issues related to written rules.

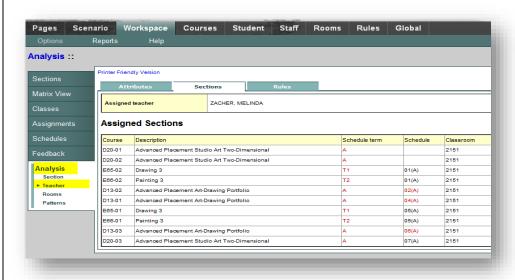

# **Locking Specific Sections**

Every time you click *Build* on the *Options* menu, X2 Aspen shuffles the sections to try to achieve the best possible schedule for your school. If, after running a Build, you are happy with where some sections are scheduled and do not want the system to reschedule them the next time you click *Build*, you can lock those sections. The sections remain scheduled where they are as of the last build.

Step 1: Go to BV, TT: Workspace.

HINT: You can use the Mass Update to lock several sections at one time. Step 2: Select the section.

Step 3: Click the **ST: Details**.

Step 4: Check the *Is section locked* checkbox.

Step 5: Click the Save button to save your entry.

### Manually Checking the Build

### Manually Check the Built Master Schedule for Structural Problems

To check the built master schedule manually, print the Master Workspace.

Step 1: Go to BV, TT: Workspace.

Step 2: Pull the *Reports* menu down to *Workspace Master Schedule*. The dialog box appears.

Step 3: Enter the report parameters you desire.

Step 4: Click the Run button.

# Master Schedule Review

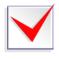

Before you load the students, you may want to review the master schedule you have so far.

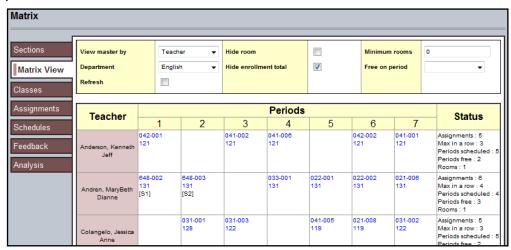

Step 1: Go to TT: Workspace, ST: Matrix View. (See below.)

Step 2: Views can be adjusted to see the master schedule by Course, Teacher, Room, or Department.

Note: This procedure will take a few minutes to display.

# Running Reports to Analyze the Built Master Schedule

X2 Aspen has five reports you can run to help you analyze the schedule you have built.

With the <u>TT: Workspace</u> selected, the following reports appear under the *Reports* menu.

### • Requests Not Scheduled Report:

Display the courses each student requested, but did not get into when you built the master schedule. View these unsatisfied requests by student name or by course, and use the results to determine if you need to change any section and rebuild those to satisfy more requests.

### • Course Schedule Summary Report:

Summary of Courses, their Descriptions, the Sections, Total Requests, Total Seats, Average Seats, Open Seats, Requests Scheduled Percent Scheduled, and Conflicts.

### • Teacher Utilization Report:

Compiles a list of teachers and all the courses they are scheduled to teach each period. The system sorts teachers by department. Use the results to determine if a teacher is over- or under-utilized.

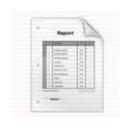

### Room Utilization Report

Run this report to view a list of room and all the courses that are scheduled to meet there each period. You can sort the report by course number, building, or department. Use the results to determine if a room is over- or under-utilized.

### • Student Schedule Summary Report

Run this report to view each student's number of requests (primary and alternate), number of requests satisfied, number of alternate requests used, and percent scheduled. Use this report to determine where the holes are in a student's schedule.

### • Unscheduled Teachers Report

Run this report to view the periods that a teacher is not teaching. The report displays in landscape orientation and lists the teachers by period. Use this report to tell which periods the teachers are free.

# Loading Students

### **Loading Students into the Master Schedule**

After you build your master schedule on the Workspace tab, load students into the finished master schedule. Loading students into the schedule maximizes section balances and requests satisfied.

**NOTE**: the system alerts you if you have to fix validation errors

Step 1: Go to BV, TT: Workspace.

Step 2: Pull the *Options* menu to Load and then down to Load again. The Load Students dialog box appears.

sections.

Step 3: Check the *Allow over max*checkbox if you want the

system to ignore the maximum enrollment numbers you defined for

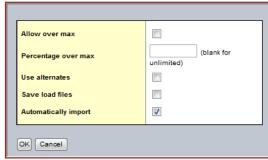

Step 4: Enter the percentage over the maximum you want to allow the system to schedule students. If you leave this field blank, the system uses no limit.

**NOTE:** X2 suggests you select this checkbox the first time you load students. This action helps you see the real problems with the schedule, such as if students cannot be scheduled into a course section for a structural reason rather than because sections are closed.

Step 5: Check the *Use alternates* checkbox if you want the system to attempt to schedule students into their alternate requests if primary requests are not available.

Step 6: Click OK.

The progress meter displays the name of the student whom it is currently scheduling and the number of students remaining to be scheduled.

When the system finishes scheduling students, the following Load Students results appear.

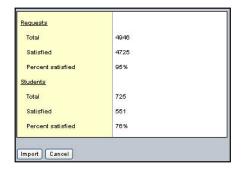

52

Under the Students section, the *Percent satisfied* means the percentage of students fully scheduled. However, since you loaded allowing the computers

to go over the maximum class size, you need to discover where you students are over filling the classes to judge where you might have to open another section or move a section.

Once you load the students, use the *Course Schedule Summary* to be sure that you have enough seats for everyone. You can also determine if there are any courses that are showing a lot of conflicts (last column).

| Course Schedule Summary  June |                             |          |                   |                |                  |               |                       |                      |           |
|-------------------------------|-----------------------------|----------|-------------------|----------------|------------------|---------------|-----------------------|----------------------|-----------|
| Course                        | Description                 | Sections | Total<br>Requests | Total<br>Seats | Average<br>Seats | Open<br>Seats | Requests<br>Scheduled | Percent<br>Scheduled | Conflicts |
| B71                           | M/J Mathematics 2           | 6        | 116               | 150            | 18               | 34            | 111                   | 96                   | 5         |
| B72                           | M/J Mathematics 2, Advanced | 2        | 45                | 50             | 22               | 5             | 45                    | 100                  | 0         |
| B75                           | M/J Mathematics 2           | 2        | 10                | 50             | 4                | 40            | 9                     | 90                   | 1         |

**NOTE:** You should have at least 85 percent of your students fully scheduled to declare that you have a workable schedule. A percent fully satisfied below this benchmark would indicate that you may have major issues with your

Build.

If you like the results, then you need to re-load the students, this time with a cap on the section size. If you used to schedule on the mainframe, this is the difference between a Phase 2 and a Phase 3.

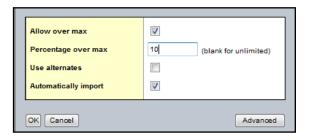

Upon student "re-load," the scheduler will create a new course combination for all students with "unlocked" schedules by going to <u>TT:Workspace</u>. Pull the *Options* to *Load*, and then choose *Load* on the submenu.

On this second load, you MUST enter a percentage over max. The ideal target is 10-15%. This will give you a truer picture of your schedule, but a higher number of students whom have incomplete or empty schedules.

X2 Aspen has many reports that analyze what has happened in the build and loading processes. Some of these have been moved into the application so that they are now available on screen.

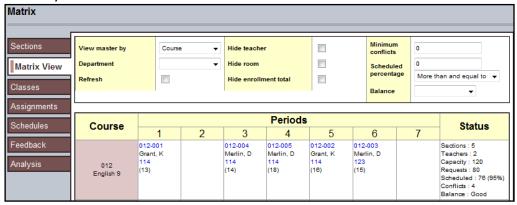

To access this screen, go to TT: Workspace, ST: Matrix View.

may take several minutes to load since it will show you the entire master schedule.

# Matrix View Reschedule

You can use this Matrix View to check student load and load balance, percent scheduled per class, and highly conflicted classes. From here, you can make adjustments to the schedule. (See below.)

## Rescheduling a course from the Matrix View

Step 1: Click on the blue link of the course/section numbers. This action brings up the dialog below (next page).

Step 2: The circle will tell you the available slot for both the teacher and the room.

Step 3: Reschedule the section by clicking on the circle in the *Change* column and clicking *OK*.

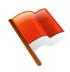

# Warning!

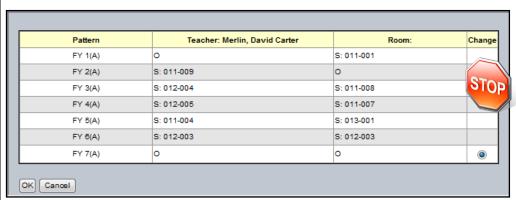

After you make changes, RELOAD THE STUDENTS! But, Lock all student schedules that are complete (100%) prior to reload.

# Checking for Conflicts

You can also use this Matrix View to check for highly conflicted courses and low scheduling percentages by using the filters at the top of the dialog at the extreme right side. For example, you can enter a high number in the *Minimum conflicts* field so that the view shows you only your most highly conflicted sections. (See below.)

### **Minimum Conflicts**

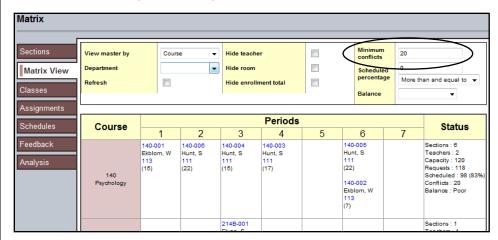

Or you can enter a low number in the *Scheduled percentage* field to see only those sections with a low number of students scheduled into them.

# Scheduled Percentage

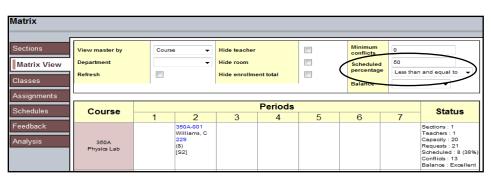

Now that you have found the highly conflicted courses which have a poor percentage of students scheduled into them, address the problem from the students' side.

- Step 1: Go to TT: Student.
- Step 2: Pull down the *Options* menu to *Filter Students*.
- Step 3: Enter the sequence number of the course the-student requested.
- Step 4: Enter the course schedule status.

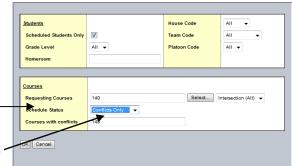

Step 5: Click *OK*. The window below appears showing the list of students who did not get into the course.

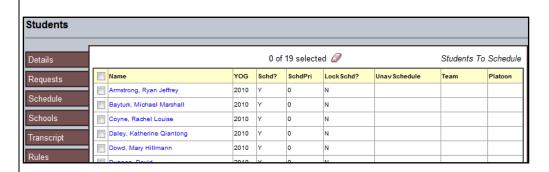

Step 6: Select the student and click on ST: Schedule, SbT: Conflicts.

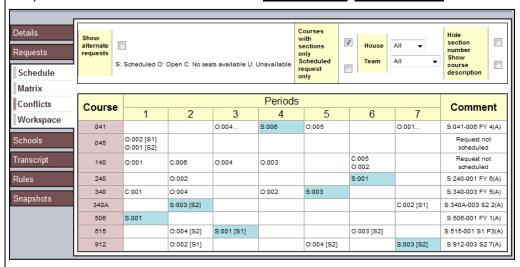

Step 7: Review the conflicts and make changes on TT: Workspace.

# Committing the **Schedule**

After you complete the building and re-working your master schedule, you commit to that schedule. This is the schedule that appears in the School View next school year.

**NOTE:** Before you commit to a scenario (master schedule), be sure to change the number on your clone rooms back to the original room number.

NOTE: The details and procedure for committing your final Master Schedule are provided each year with necessary due dates.

# **Appendix**

Warning! The primary scenario, i.e. the one you are copying, should have all of these items checked; the copy should have them unchecked.

NOTE: Use this copy function only after you have created a master schedule.

**Warning!** The primary scenario, i.e. the one you are copying, should have all of these items checked; the copy should have them unchecked. For further explanation of this, please refer to the section entitled "Date Shared Across Scenarios," found on page 10 of this guide.

### Copy a Build Scenario (Optional)

#### ONLY COMPLETED SCENERIOS SHOULD BE COPIED.

Several build scenarios can be created to maximize scheduling results or to attempt different versions of your schedule. To be safe, always copy the scenario and experiment with the copy.

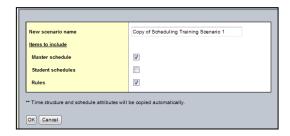

**NOTE**: If you copy a scenario from a different schedule build year, the system does <u>not</u> copy the term dates from that year.

- Step 1: Go to BV, TT: Scenario,
- Step 2: Select the scenario you wish to copy and click on ST: Details.
- Step 3: On the Options menu, click Copy Scenario. The Copy Scenario dialog box appears.
- Step 4: Type a name for the new scenario.
- Step 5: Once you have the copy of the scenario, deselect the attributes before you begin to work within this copy.
- Step 6: Click OK. The screen changes to the copy of the scenario.
- Step 7: Click the **ST: Preferences**. The

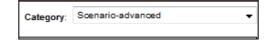

Preferences dialog appears.

- Step 8: Switch the Category to Scenario-advanced (on the right side of the dialog.)
- Step 9: Deselect those attributes that you wish to be unique to this scenario.

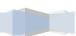

**NOTE:** If you do *not* deselect an attribute and you make a change that

attribute, the system will change all the scenarios.

**NOTE:** Use the *Scenario Data* below to guide you in making your selections.

Step 10: Click Save

**NOTE:** In the future, use the Filter menu on the Scenarios page to view scenarios of both the current build year and any previous years.

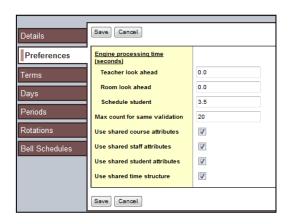

### Creating a **Snapshot**

### NOTE: Be Careful!

These Snapshots are *static* and will not automatically adjust for students moving in and out of your school.

Think of a snapshot as a picture of a particular group of students, staff members, courses, or rooms that you can file and easily retrieve. For example, assume you manage the Math Club and want to be able to quickly access all of the students who are members. You can use a guery to find the students initially, and then create a snapshot of these students. This way, each time you want to work with students in the Math Club, you need only refer to your snapshot

Step 1: Click on one of the following tabs:

- - To create student snapshots, click the **Student** tab.
- - To create staff snapshots, click the **Staff** tab.
- - To create course snapshots, log on to the Build view, and click the Courses tab.
- To create room snapshots, log on to the Build view, and click the Rooms tab.
- Step 2: Search for or select the records you want to include in your snapshot. You might select these records individually, or use a query to find them.

Note: Be sure to select the checkbox next to each record you want to

include in your snapshot, pull the Options menu down to Show Selected.

Step 3: Pull the Options menu down to Snapshots.

Step 4: In the Manage Snapshots dialog box, click New. The Snapshot Definition dialog box appears

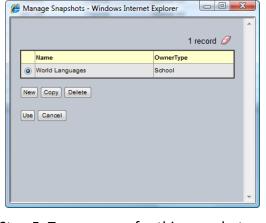

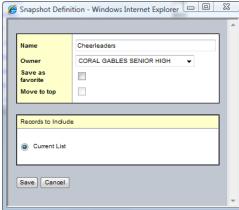

Step 5: Type a name for this snapshot.

- Step 6: At the *Owner* field, select the user, the school, or the district as the owner. This determines which other users, if any, can use this snapshot.
- Step 7: If you would like to make this snapshot an option on your Filter menu III, select the Save as favorite checkbox.

**NOTE**: If you would like this snapshot to be your default filter (for example, whenever you open the Student List, these are the records you'd like to see), select the Move to top checkbox.

Step 8: In the Records to Include box, select one of the following:

- **Current List** to include only those records you selected checkboxes for on the list page.
- Snapshot Combination to combine two existing snapshots. (This option is only available if you have already defined at least two snapshots.)

Then, use the following table to determine how you want to assemble the two snapshots you select:

| Select     | To include the following in the snapshot:                                                                                                    |  |  |
|------------|----------------------------------------------------------------------------------------------------|--|--|
| Union      | Any records that appear in the first snapshot you select or the second snapshot you select. For example, if you want to create a snapshot of students who appear on either or both the first term and second term honor roll, select <b>Union</b> .   |  |  |
| Intersect  | Only records that appear in both the first and second snapshot you select. For example, if you want to create a snapshot of students who appear on both the first and second term honor rolls, select <b>Intersect</b> .                              |  |  |
| Difference | Any record that appears in the first snapshot you select, but not in the second. For example, if you want to create a snapshot of students who appear on the first term honor roll, but not on the second term honor roll, select <b>Difference</b> . |  |  |

Step 9: Click **Save**. The Manage Snapshots dialog box displays the snapshot you created.

Step 10: Select the snapshot you created, and click **Use**. The list page displays the records in the snapshot selected.

# Query Function

**Query Function** 

Queries can be written in either simple or advanced mode. When using the simply mode, you can write one query to show students in eighth grade and another query to show students in seventh grade. In the advanced mode, you can write a single query which includes a "wildcard" that will allow you to specify the grade level you wish to query each time the query is run. So you can create one grade level query for your entire school.

Queries can be run on students, staff, courses, or rooms.

Step 1: Select the desired **TT** for the item you wish to query. From the *Options* menu, select *Query*. The New Query window appears.

Step 2: Select Advanced Mode from the drop-down.

Step 3: Select the desired parameters.

Step 4: Place the check mark on *Prompt*for Value—this is the wildcard that will

ask you to provide a value when you ru

ask you to provide a value when you run the query again.

Step 5: Click the *Add* button to add your parameters to create your query.

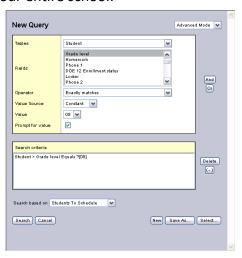

Step 6: Check the Search On drop-down to verify what list you are querying on.

Step 7: Click the Save As button if you wish to save this query for future use.

Step 8: Name your Query.

Step 9: Select Save as Favorite to move this query to your filter list.

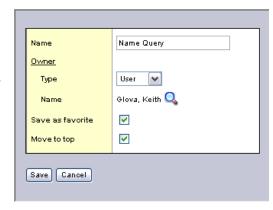

Step 10: Select Move to Top if you wish this query to be first on your filter list.

# Troubleshooting your Internet Settings

Once you access the Internet Options in the menu tab Click on the *Privacy* tab.

Click on the Settings button.

Type in <a href="https://schd.dadeschools.net/aspen">https://schd.dadeschools.net/aspen</a>

- Step 1: click the Add button.
- Step 2: Click on the Close button.
- Step 3: Click on the Security tab.
- Step 4: Click on the *Internet* icon if necessary.
- Step 5: Click on the *Custom level...*button. This action brings up the *Security Settings* dialog at the bottom right.

Internet Options

Settinas

9

General Security Privacy Content Connections Programs Advanced

- Blocks third-party cookies that do not have a compact privacy policy.
- Blocks third-party cookies that save information that can be used to contact you without your explicit consent.
- Restricts first-party cookies that save information that can be used to contact you without your implicit consent.

Sites Import Advanced Default

Select a setting for the Internet zone.

Prevent most pop-up windows from appearing.

▼ Turn on Pop-up Blocker

? X

S<u>e</u>ttings

- Step 6: Scroll down to the *Downloads* section (almost half way down).
- Step 7: Under Automatic prompting for the downloads, click on the Enable setting.
- Step 8: Click *OK* to close the *Security Settings* dialog.
- Step 9: Click *OK* to close the *Internet Options* dialog.

Now, in the <u>TT: Workspace</u>, when you pull the *Options* menu down to *Build*, the server will download the scheduling engine to your computer and build the schedule locally.

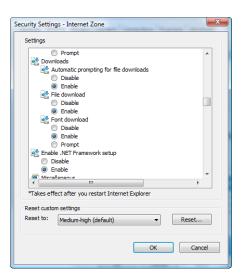

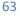

### Splitting Up Students in a Sequence

### Splitting up students from one sequence

Step 1: Go to TT: Student.

Step 2: Pull the
Options
menu down
to Filter
Students.

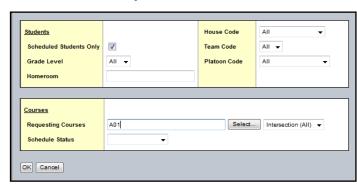

Step 3: Type in the Sequence

for which you want a list of students.

NOTE: Quickly setting the Preferences here makes it easier to select a large number of students all at once.

- Step 4: Click *OK*. The list of students with that request will appear. The total number on the list will appear at the top of the list.
- Step 5: Calculate the number of students you want to move and go to Set Preferences and set your page size to that number.

# Warning: this step is critical!

- Step 6: Reorder your students somewhat randomly by going to the Sort button (A-Z) and choosing *Student ID*.
- Step 7: Select the entire first page by click the checkbox in the yellow field bar at the top. You now have half of the students on the list selected.
- Step 8: Pull down the Options menu to Show selected.
- Step 9: Pull down the Options menu to Snapshots....
- Step 10: Click the New button in the dialog that comes up.
- Step 11: Give your snapshot a descriptive name and click Save.
- Step 12: Close the Snapshot dialog.
- Step 13: Go to TT: Global, ST: Requests.
- Step 14: Pull down the Options menu to Filter

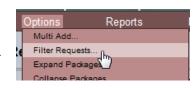

Requests.

Step 15: In the

# <u>Students</u>

section, click on the magnifying glass and select the snapshot you just made.

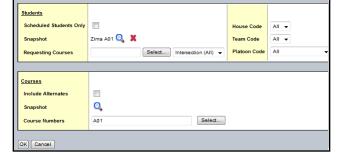

- Step 16: In the <u>Courses</u> section, type the sequence number of the request you are moving them *from* in the *Course Numbers* field.
- Step 17: Click *OK*. The list of students appears that is half of the original list.

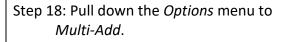

Step 19: Select the Snapshots button and

choose the snapshot you just made. The dialog will display the number of students selected.

Step 20: In the *Course*Numbers field,

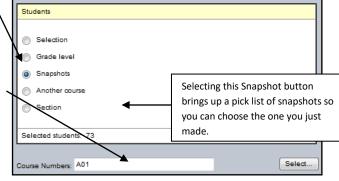

Multi Add... Filter Requests.

Expand Packages

Reports

type the number of the sequence you wish to give those students.

Step 21: Scroll down a bit and click *OK*.

Aspen will now add that sequence to all the students in the snapshot list.

The original list of students will still

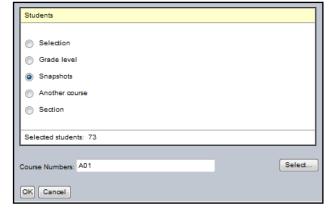

be showing with the original sequence showing.

# Delete the original sequence

- Step 22: To delete these students from the original sequence, select all the students again by clicking on the box next to the Name field label.
- Step 23: Pull down the *Options* menu to *Delete*. The list will now disappear because the system has removed the request from the students.

# **PUSH/PULL** Method

This method is to move a student or whole groups of students from one section to another. There are two options in this method. The first is the "PUSH" method. This involves the identifying of the exact section a student(s) are located in, selecting the correct student(s) and "pushing" them to another section that has been selected by you, the scheduler.

The second method is called "PULL" since you first access the section you would like your student(s) to transfer to and then locate the student(s) in the section in which the student is currently scheduled. Then you will execute the "PULL" command and the student will be brought in to the desired section.

The following example shows the "PUSH" method:

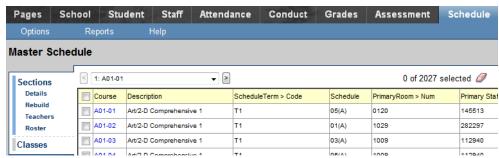

Step 1: Locate the correct section number and click on the correct

corresponding box to the left of the section number.

Step 2: Once the precise course number has been identified, click on the "Roster" sub tab.

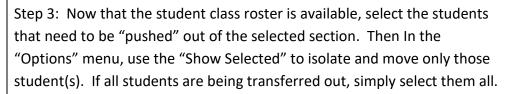

Step 4: Upon selecting and isolating the correct student(s), return to the "Options" menu and select the first choice "Add."

Step 5: Select the "Push" function in the first option for "Schedule Mode." If you require that the student(s) be removed entirely from the section, check the box to the right of "Remove from current section." Otherwise, the student(s) being pushed remains in this roster and scheduled for this section.

A01-02

A01-03

Roster

Classes

Schedules

Step 6: Click on the radio button to the left of "Current selection." A total number of students that will be pushed will show next to the "Selected students" line and this number needs to correspond with the number you have intended to move out of this section.

Step 7: Enter the correct section number that the student(s) will be sent to. Please take the time to ensure that the selected student(s) are going to the correct section. If you are unsure of the section number, click on the "Select" button and pick from the section list that appears.

Finally, click on OK to finalize your transaction.

For the "Pull" version, the same procedures are needed, but the section the student(s) will eventually land in must be identified first and then sequence will closely mirror the "Push" version.

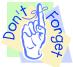

Remember, UNDO is not an option.

Please gather your facts and plan of action before using any version of this method.

# Frequently Used X2 **Reports**

| Desired Data                                                       | Report Name                        | Report Menu<br>Location               |
|--------------------------------------------------------------------|------------------------------------|---------------------------------------|
| List of Classrooms                                                 | Classroom Schedule<br>Attributes   | BV, TT:Rooms                          |
| Teacher List                                                       | Teacher Schedule<br>Attributes     | BV, TT:Staff                          |
| Assignments by Teacher                                             | Teacher Assignments                | BV,<br>TT:Workspace                   |
| Teacher not scheduled by period (Periods teachers are free)        | Unscheduled Teacher                | BV, TT:Staff BV, TT:Workspace         |
| Student Requests by Sequence                                       | Course Request<br>Verification     | BV, TT:Student,<br>BV, TT:Courses     |
| Student Requests by sequence and course name (Proof list by Pupil) | Student Request<br>(Landscape)     | BV, TT:Student                        |
| Schedule (Matrix)                                                  | Student Schedule (Matrix)          | BV, TT:Student<br>BV,<br>TT:Workspace |
| Schedule (Sheet)                                                   | Student Schedule (Sheet)           | BV, TT:Student<br>BV,<br>TT:Workspace |
| Too Many, Too Few, or No Requests                                  | Course Request<br>Verification     | BV, TT:Student,<br>BV, TT:Courses     |
| List of requests by course (Proof list by course)                  | Course Request List                | BV, TT:Courses                        |
| Requests by Sequence                                               | Course Request<br>Verification     | BV, TT:Student,<br>BV, TT:Courses     |
| Number of students requesting a course                             | Course Tally                       | BV, TT:Courses                        |
| Course Tally with Section Count                                    | Course Tally with Section Type     | BV, TT:Courses                        |
| Student Schedule Breakdown<br>(Under/Over/Unscheduled)             | Student Schedule<br>Breakdown      | BV,<br>TT:Workspace                   |
| Schedule Statistics                                                | Course Schedule Summary            | BV,<br>TT:Workspace                   |
| Master Schedule                                                    | Master Schedule                    | BV,<br>TT:Workspace                   |
| Teacher Utilization                                                | Teacher Utilization (8<br>Periods) | BV,<br>TT:Workspace                   |
| Teacher Schedule                                                   | Teacher Schedule                   | BV,<br>TT:Workspace                   |
| List of rules created under each type                              | Schedule Rule Summary              | BV, TT:Rules                          |

# **Creating Duties**

You can create and assign duties to teachers in your school. To use duties, you copy the courses for them from the district catalog to your course catalog. Then, in the Workspace, assign them to teachers so that the duties appear in the teachers' schedules. The District has created 18 duties for you. To add all or any of these Duties to you course catalog,

- Step 1: Go to BV TT:Courses.
- Step 2: Pull the *Options* menu down to *Add*. The Course Pick List window appears.
- Step 3: Switch the *School Level* (S\*) to *Admin*. In a moment you will see a list of all the duties in the district. (See Below.)
- Step 4: Check the duties you wish to bring into your course catalog. **NOTE**: You may only import a duty once.
- Step 5: Click OK.

Warning!
If you do not fill in
these data, you will
get a validation
error.

Step 6: Open each duty and fill in the appropriate data i.e., Include in scheduling, Base Terms, Cover Terms, Periods per cycle, and at least one section.

Step 7: Do not forget to *Save* your entries for each Duty.

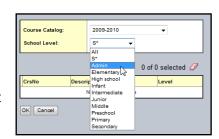

### **Using Duties**

#### **Duties Available**

| Duty 01Dept Head             |
|------------------------------|
| Duty 02Test Chair            |
| Duty 03 Lead Teacher         |
| Duty 04 Co-Teacher           |
| Duty 05 Support Facilitation |
| Duty 06 Business Manager     |
| Duty 07 Head Coach           |
| Duty 08 Athletic Director    |
| Duty 09 Activities Director  |
| Duty 10SCSI                  |
| Duty 11 Reading Coach        |
| Duty 12 Math Coach           |
| Duty 13GBM                   |
| Duty 14 H-Lab                |
| Duty 15Special Assignment    |
| Duty 16Planning              |
| Duty 17 Counselor            |
| Duty 18 Media Specialist     |

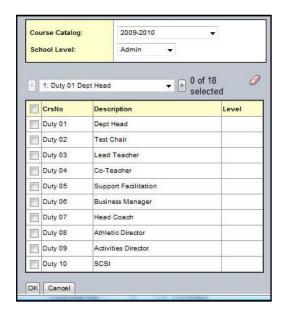

After you have imported the duties you wish to use, you will find them in your Build View under the Courses tab. To assign a Duty to a teacher, follow the steps below.

- Step 1: Go to BV; TT:Workspace.
- Step 2: Pull down the Options menu to Add.
- Step 3: When the blank dialog appears, use the magnifying glass to choose the Duty you wish to assign. The dialog will automatically pick the next section number.

| Field                | Information                                             |
|----------------------|---------------------------------------------------------|
| Staff > Name         | Use the pick list to choose the desired teacher.        |
| Schedule Term > Code | Use the pick list to select A for annual.               |
| Schedule             | Click the Edit Schedule link, and then pick the period. |

- Step 5: Click the *Save* button. The Duty should now appear in the teacher's schedule at the designated period.
- Step 6: Repeat Steps 1—5 for each duty you wish to assign.

### Adding a **Co-teacher** or Inclusion **Teacher**

### Adding a Co-teacher or Inclusion Teacher

- Step 1: Go to BV,TT:Workspace. (Also available in SV, TT:Schedule, ST: Sections.)
- Step 2: Select the section to which you wish to add a Co-teacher or Inclusion teacher.
- Step 3: Click on the **SbT**:**Teachers**. This action opens a dialog showing the Gen-Ed teacher.
- Step 4: Pull the Options menu down to Add. This action brings up a new teacher dialog.
- Step 5: Select the Teacher's **Name** from the magnifying glass pick list.
- Step 6: Select the **Term code** from the magnifying glass pick list.
- Step 7: Use the dropdown list to select the Role for the co-teacher or inclusion teacher.
- Step 8: Click the *Save* button to add the teacher.

### Adding a Section to a Course

Adding a Section to a Course (Before the next school year starts)

- Step 1: Go to **BV**, **TT:Workspace**. The Sections will display.
- Step 2: Pull the *Options* menu down to *Add*.
- Step 3: Use the magnifying glass to select the Sequence for which you wish to add a section. The computer will automatically add a section with the next highest number.
- Step 4: Use the magnifying glasses to pick the Teacher, the Room, and the Term code.
- Step 5: Click on the blue Edit Schedule link to pick a period to schedule the new section, and click OK.
- Step 6: If you are using Houses or Teams, tag this section with the proper code.
- Step 7: Enter the Enrollment Maximum.
- Step 8: Check the box for "Is section closed at max enrollment?"
- Step 9: Click the Save button to make this section part of your master schedule.

### **Copying Students** from One Section to Another

### Directions for copying the students from one section to another

- Step 1: Open the section out of which you want to move students. (BV, TT: Workspace, ST: Sections)
- Step 2: Go to BV, TT: Workspace, ST: Sections, **SbT:Roster** to see a list of the students in that section.
- Step 3: Select the students you wish to move out of the section.
- Step 4: Pull the Options menu down to Add. (The Multi-Add Students window appears.)
- Step 5: Use the dropdown menu to change the schedule mode from *Pull* to Push.
- Step 6: Under Students, click *Current Selection*.
- Step 7: At the bottom of the dialog, use the *Select* button or type in the sequence and section (to which you wish to move the students. **NOTE**: Use the checkbox if you want to remove the students from the previous section.
- Step 8: Click the OK button to add the students to the other section.

### **REMINDER!**

In the course of using X2 Aspen, you will be viewing courses, teachers, students, and rooms that have come over from ISIS. The first time you go to view this data in X2 Aspen, you will find an empty list until you pull the Options menu down to Refresh. In addition, if you add new students or rooms or courses in ISIS throughout the year, you will need to refresh those lists the next time you open X2 Aspen.